# PRIROČNIK HAL E-BANK **PLAČEVANJE**

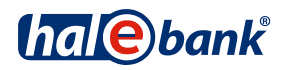

Različica Hal E-Bank: 19.X.X.00

# **Vsebinski sklopi priročnika**

Priročnik sestoji iz več vsebinskih sklopov. Pričujoči vsebinski sklop priročnika je na seznamu poudarjen. Vsebinski sklopi priročnika so na voljo na spletnem naslovu *[www.halcom.si/ebanka/pomoc](http://www.halcom.si/ebanka/pomoc)*.

### 1 PLAČEVANJE

- 2. ČEZMEJNA PLAČILA IN POSLOVANJE S TUJIMI VALUTAMI
- 3. ODDALJENO PODPISOVANJE
- 4. IMENIK
- 5. KVALIFICIRANO DIGITALNO POTRDILO ENA ZA VSE
- 6. PREGLEDI STANJA, PROMETA IN IZPISKOV
- 7. BANČNA OBVESTILA IN SPOROČILA BANKI
- 8. DODATNA ORODJA IN NASTAVITVE
- 9. IZMENJAVA DATOTEK
- 10. E-RAČUNI
- 11. DIREKTNE OBREMENITVE SEPA
- 12. SDD UGOVORI IN SOGLASJA

# **Kazalo**

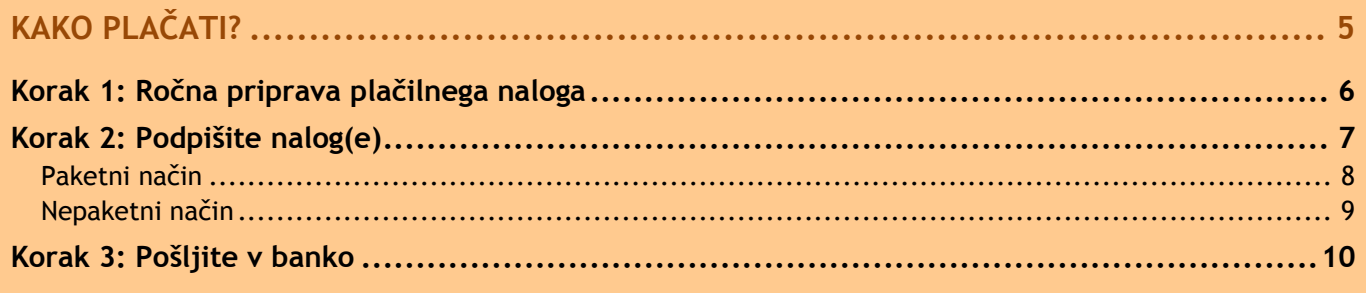

### 

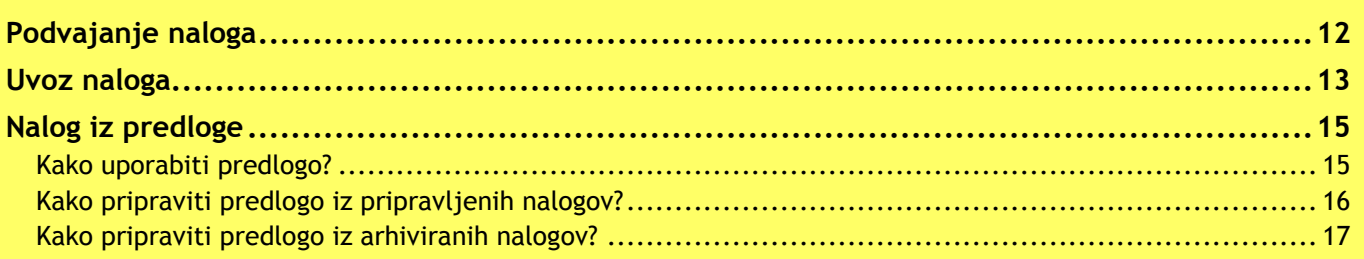

### 

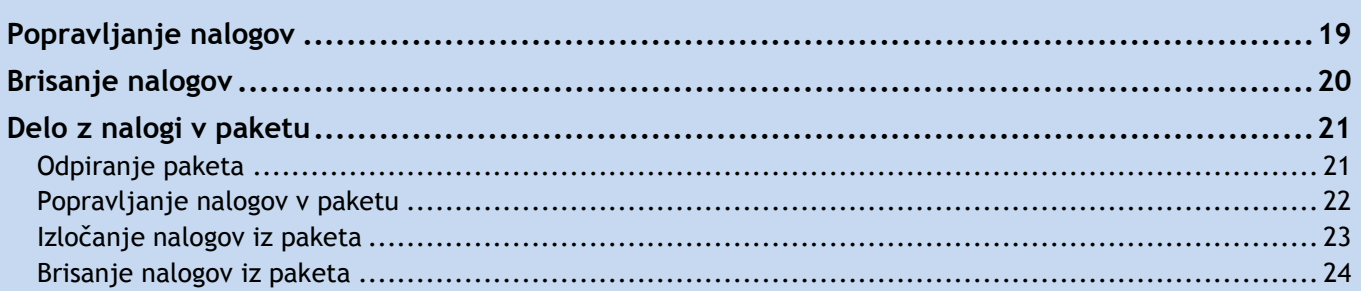

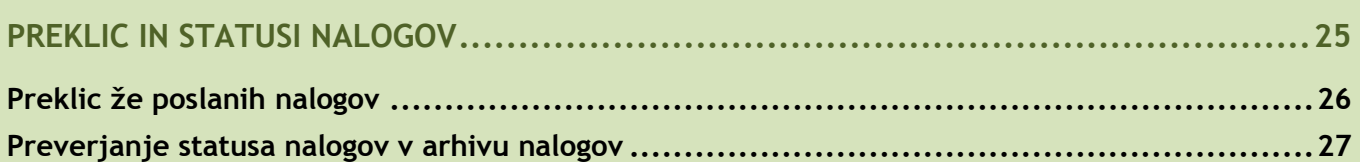

# 

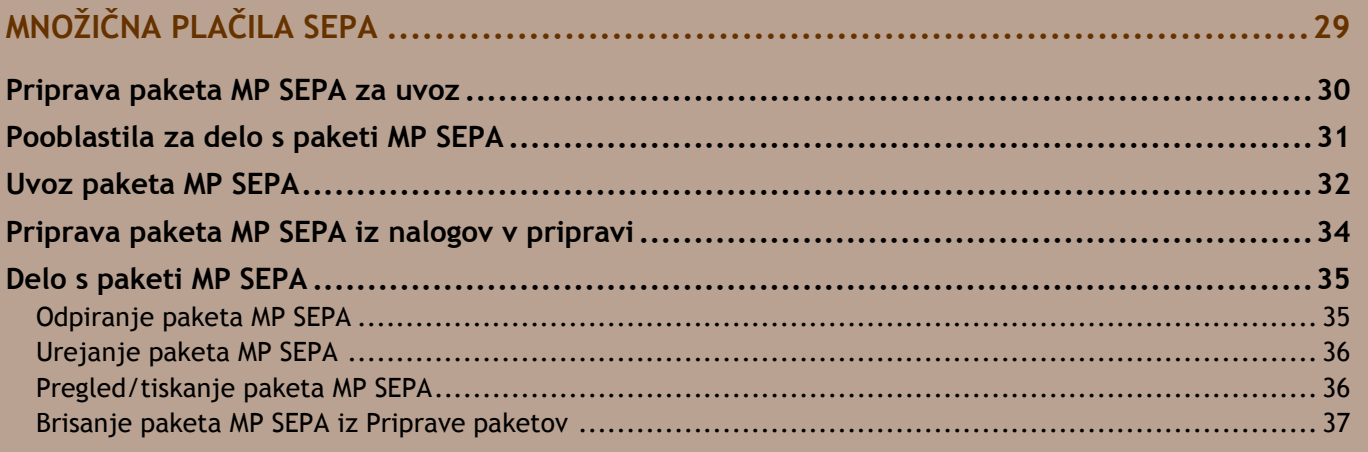

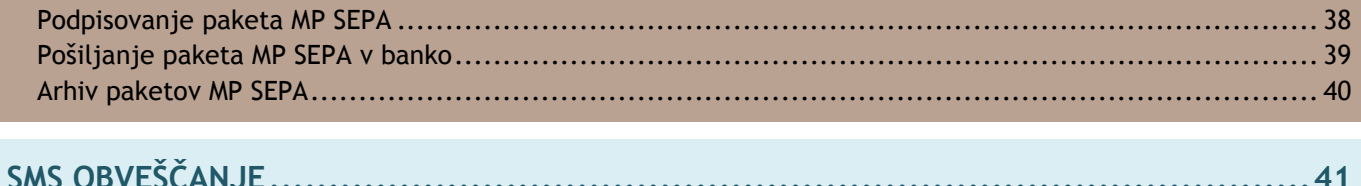

# <span id="page-4-0"></span>**Kako plačati?**

<span id="page-4-1"></span>Plačevanje v programu Hal E-Bank poteka v treh korakih. Najprej je potrebno pripraviti naloge. Nato se jih združi v paket (če se uporablja paketni način[1](#page-4-1)) in podpiše. Nazadnje se paket ali naloge pošlje na banko oziroma odpremi. Spodaj je skiciran potek plačevanja.

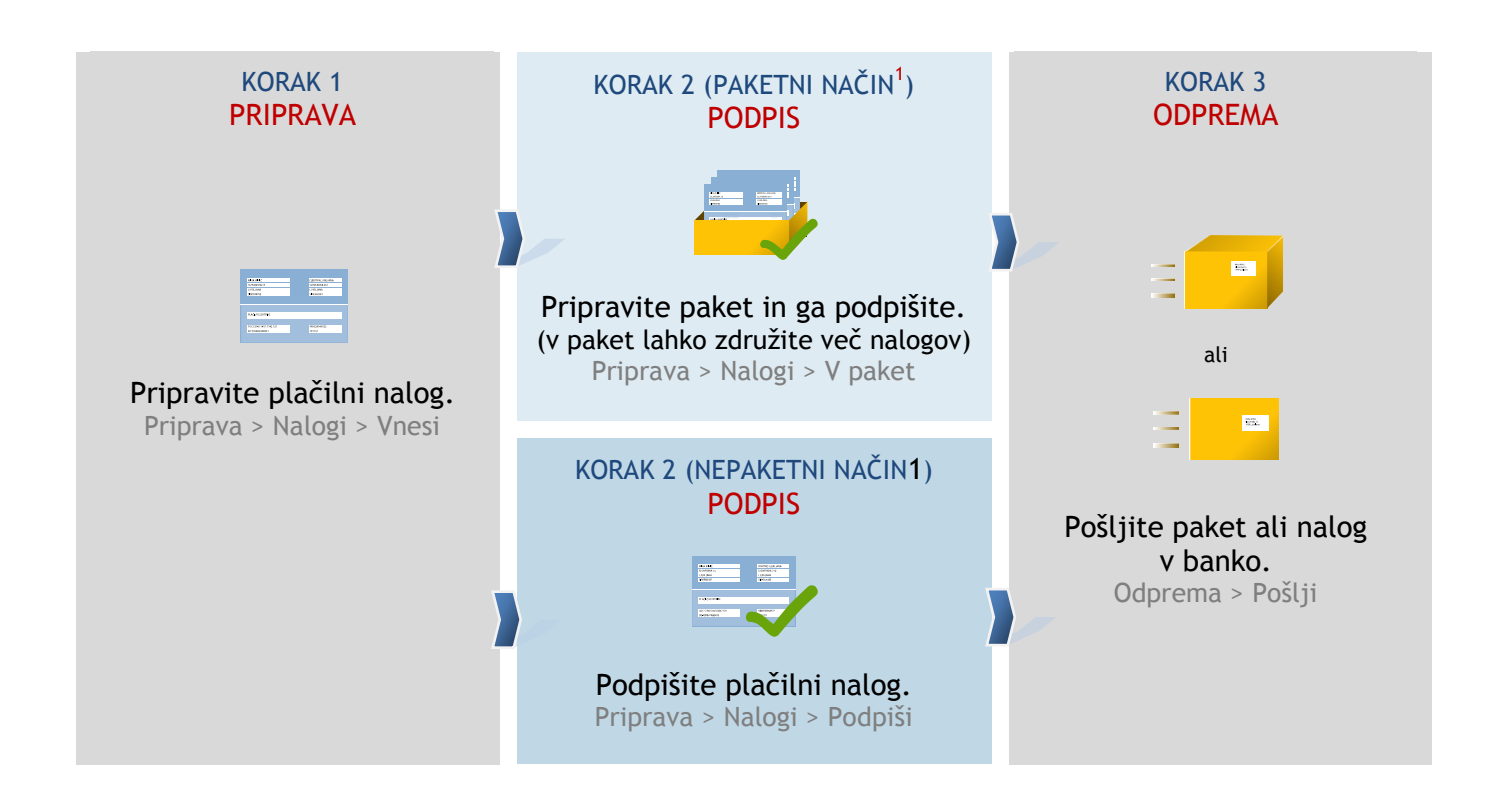

Postopek plačevanja s Hal E-Bank je praktično enak za vse plačilne naloge. Nekaj posebnosti je le pri množičnih plačilih SEPA (MP SEPA). Delo z množičnimi plačili SEPA je opisano v poglavju **Množična plačila SEPA.**

V pričujočem priročniku je pri prikazu postopka plačevanja uporabljen plačilni nalog UPN/SEPA.

Plačilni nalogi, ki so podprti v Hal E-Bank:

- pri plačilih v domovini:
	- o plačilni nalog UPN/SEPA;
	- o plačilni nalog kompenzacija,
- pri čezmejnih plačilih:
	- o plačilni nalog UPN/SEPA;
	- o plačilni nalog VP70,
- pri plačilih izven domovine:
	- o plačilni nalog MT101.

# <span id="page-5-0"></span>Korak 1: Ročna priprava plačilnega naloga

V prvem koraku pripravite plačilni nalog. Izbirate lahko med naslednjimi načini:

- ročna priprava naloga: kadar prvič plačujete določenemu prejemniku in/ali gre za enkratno plačilo [\(stran](#page-5-0) [6\)](#page-5-0),
- podvajanje naloga iz arhiva: za plačila, ki ste jih že nekoč opravili [\(stran 12\)](#page-11-0),
- uvoz naloga: za naloge, ki so pripravljeni v drugih programih [\(stran 13\)](#page-12-0)<sup>1</sup>,
- nalog iz predloge: za ponavljajoča se plačila (npr. vsak mesec) [\(stran](#page-14-0) [15\)](#page-14-0).

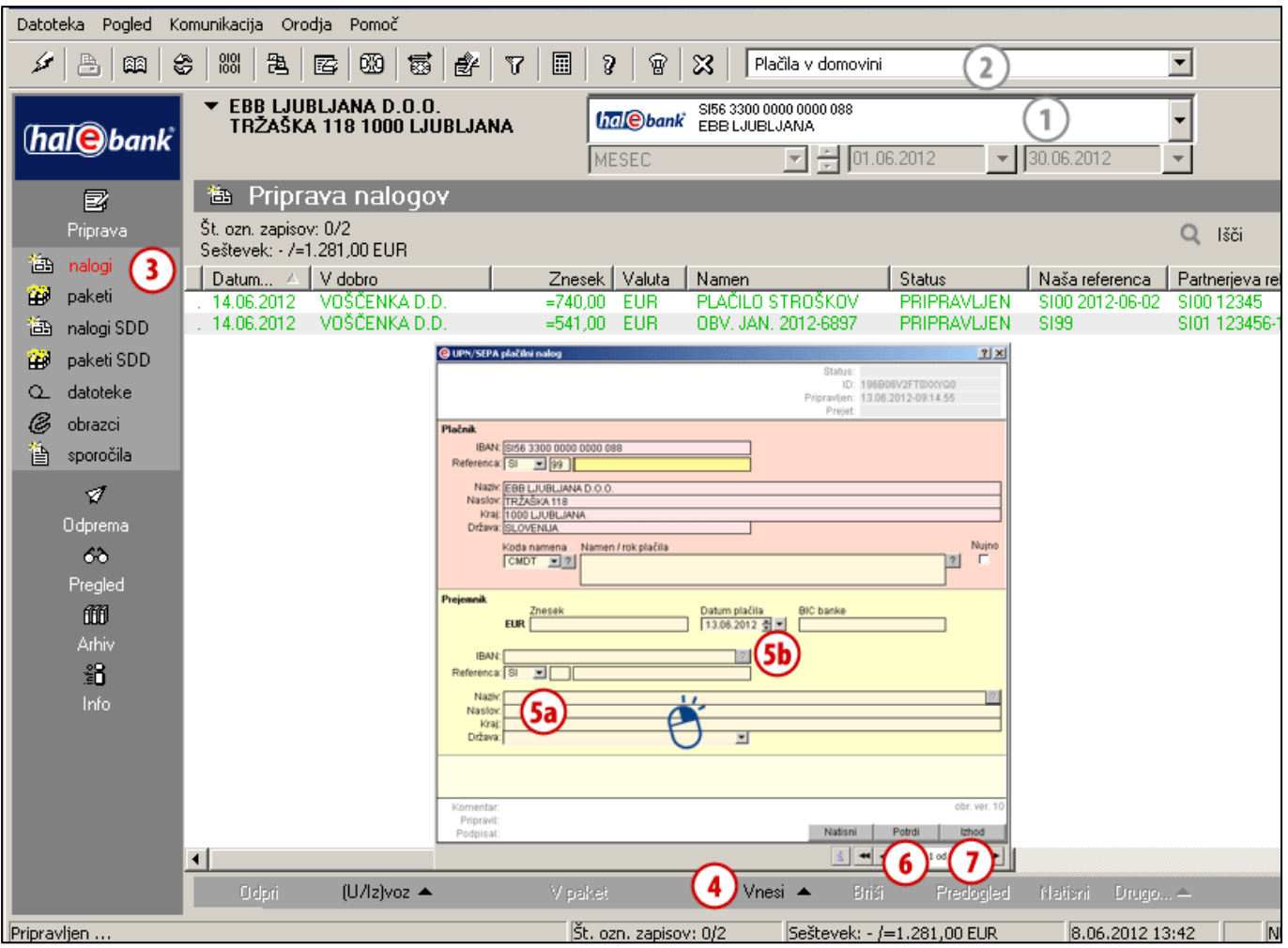

- **1** Izberite račun obremenitve.
- **2** Izberite vrsto poslovanja.<sup>2</sup>
- **3** Vstopite v mapo **Priprava > Nalogi.**
- **4** Izberite ukaz **Vnesi**. Izberite ustrezen obrazec.
- **5** Izpolnite plačilni nalog.

*Pri vnašanju naziva prejemnika* **5a** *ali številki računa* **5b** *se po privzetih nastavitvah odpre imenik, kjer (vnesete in) izberete podatke o prejemniku. O uporabi imenika in o možnosti vnosa brez imenika glejte nasvet.*

- **6** Ko vnesete potrebne podatke, potrdite nalog s klikom na **Potrdi**. *(Lahko nadaljujete z izpolnjevanjem novega naloga.)*
- **7** Zaključite s klikom na **Izhod**.

1 Za uvoz množičnih plačil SEPA si oglejte poglavje Množična plačila SEPA.

-6- *imeniku v sklopu IMENIK.NASVET Če želite podatke prejemnika vnesti v plačilni nalog brez uporabe imenika, zaprite plačilni nalog in imenik izklopite tako, da v menijski vrstici izberete Orodja > Nastavitve > Razno in obkljukajte možnost »Plačilni nalogi Vnos podatkov prejemnika brez uporabe imenika«). Več o* 

<sup>&</sup>lt;sup>2</sup> Če želite poslovati s tujino in čezmejnih plačil ni v izboru, se obrnite na skrbnika v banki.

# <span id="page-6-0"></span>Korak 2: Podpišite nalog(e)

Postopek podpisovanja nalogov je odvisen od tega ali uporabljate paketni ali nepaketni način. Če lahko v levem meniju v mapi **Priprava** kliknete na gumb **paketi** (*Priprava > Paketi*) **(A)**, uporabljate paketni način, drugače pa nepaketni način. Če uporabljate paketni način, morate tudi 1 nalog dati v paket.

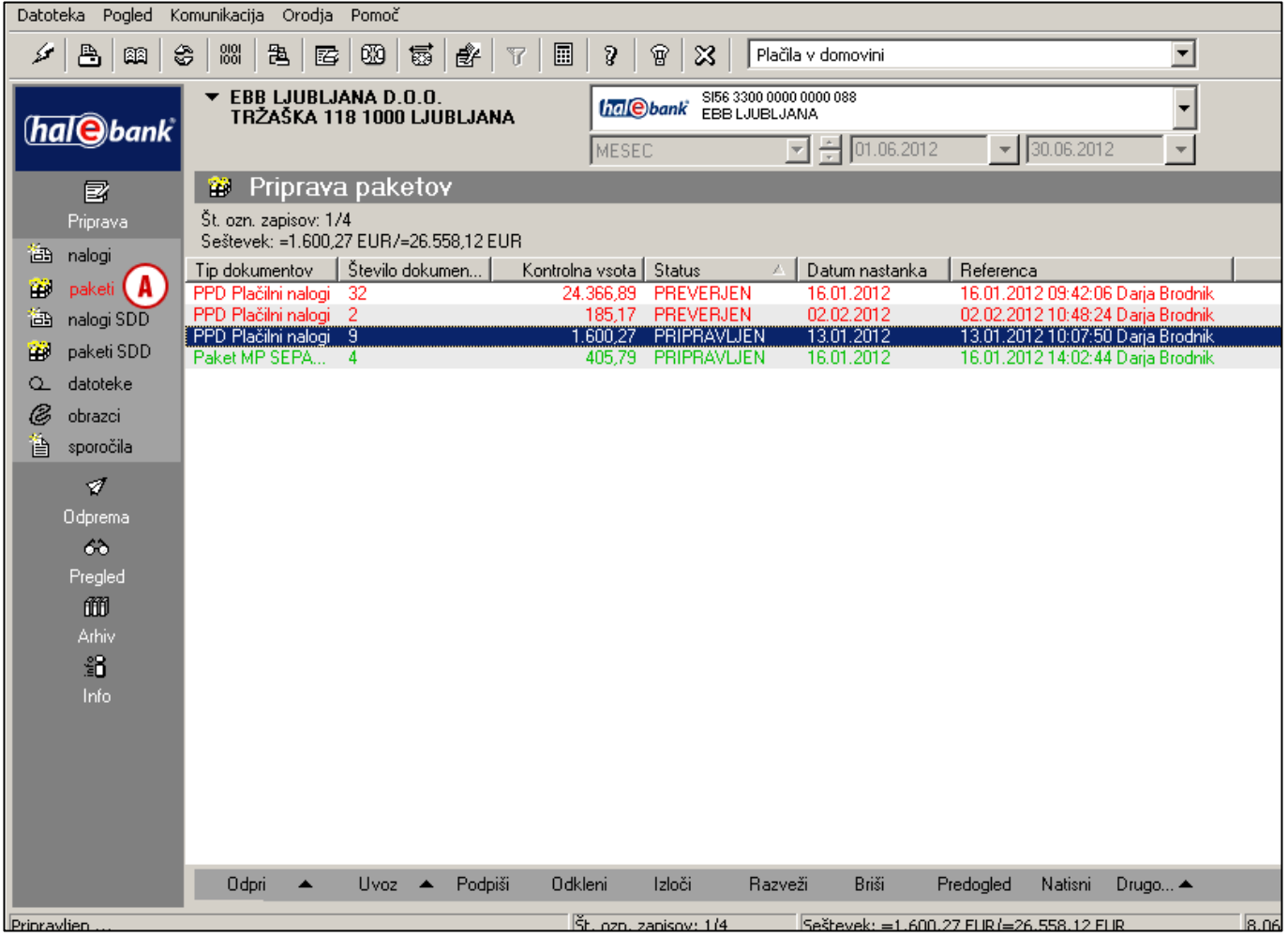

PLAČEVANJE – KAKO PLAČATI?

### <span id="page-7-0"></span>**Paketni način**

Pri paketnem načinu dela je potrebno pripravljene plačilne naloge pred pošiljanjem v banko dati v paket in paket podpisati (v paket je treba dati tudi samo en nalog). V primeru več nivojskega podpisovanja mora paket pred pošiljanjem v banko podpisati ena ali več odgovornih oseb z ustreznimi pooblastili\*.

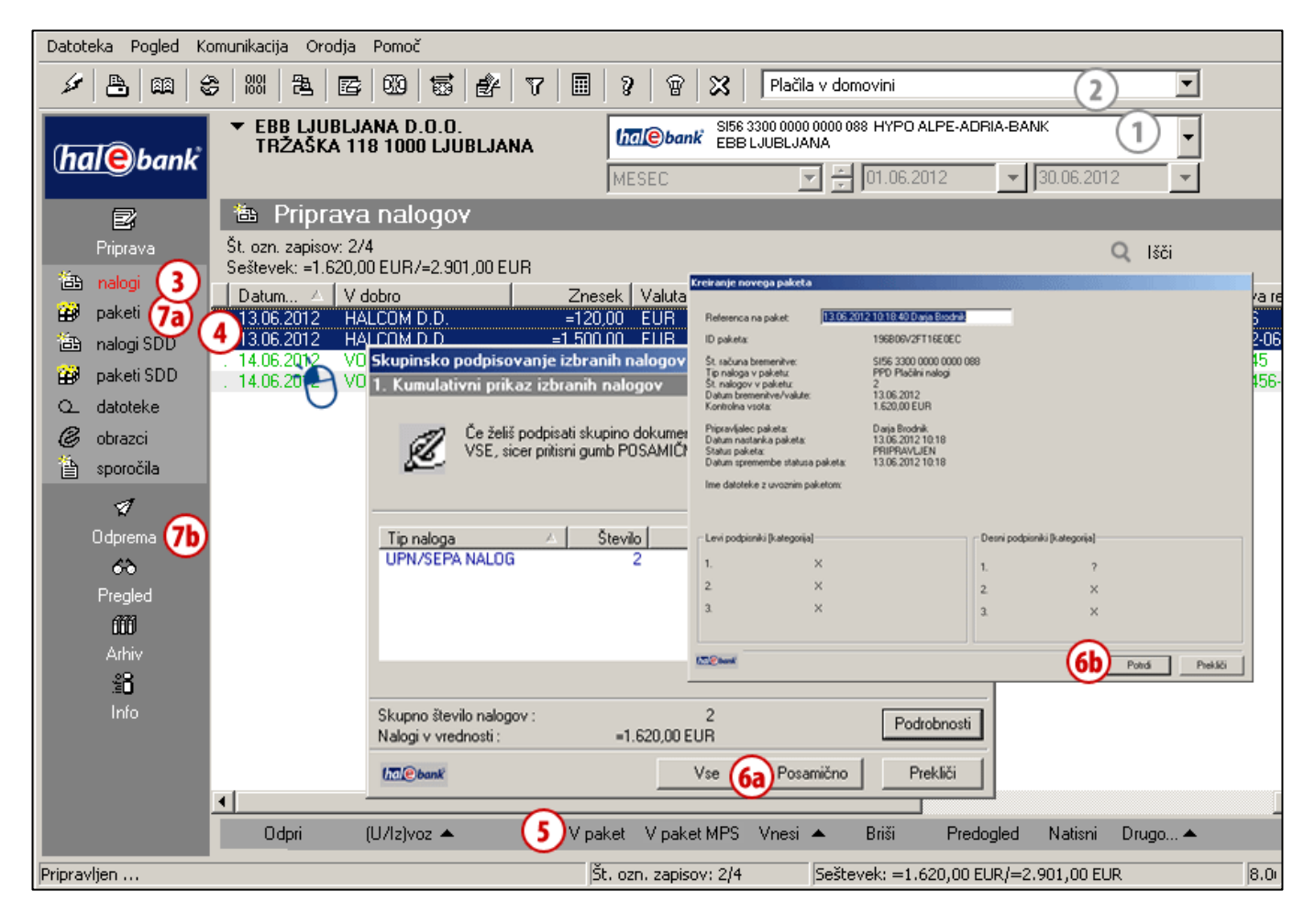

- **1** Izberite račun obremenitve.
- **2** Izberite vrsto poslovanja<sup>1</sup>.
- **3** Vstopite v mapo **Priprava > Nalogi.**
- **4** Izberite enega ali več nalogov, ki jih želite poslati v banko (glej nasvet).
- **5** Izberite ukaz **V paket**. Če ukaz **V paket** ni aktiven, nadaljujte s korakom 5 na [strani 9.](#page-8-0)
- **6** Če ste izbrali:
	- a. več nalogov,

v oknu »Skupinsko podpisovanje izbranih nalogov« podpišite vse naloge (gumb **Vse**) oz. posamičen nalog (gumb **Posamično**), nato v oknu

»Kreiranje novega paketa« kliknite **Potrdi (6a, 6b);**

- b. en nalog, v oknu »Kreiranje novega paketa« kliknite **Potrdi (6b).**
- **7** Podpisani paketi se nahajajo v mapi Priprava > Paketi **(7a)**. Če ste edini podpisnik, se podpisani paket nahaja tudi v mapi Odprema **(7b)**.

### *NASVET*

*Kako izberete več nalogov? Medtem ko na tipkovnici držite tipko CTRL (za posamični izbor) ali SHIFT (za sklop), z levo tipko na miški izbirate naloge. Izbrani nalogi so osenčeni.*

<sup>\*</sup> Pooblaščena oseba lahko podpiše naloge tudi na daljavo preko spletne rešitve Hal E-Bank/Web Corporate. Več v sklopu Oddaljeno podpisovanje.

 $1$  Če želite poslovati s tujino in čezmejnih plačil ni v izboru, se obrnite na skrbnika v banki.

### <span id="page-8-0"></span>**Nepaketni način**

Pred pošiljanjem v banko je potrebno pripravljene naloge podpisati. Če imate v spodnji vrstici ukaz **Podpiši** (glej sliko, korak 5) uporabljate nepaketni način.

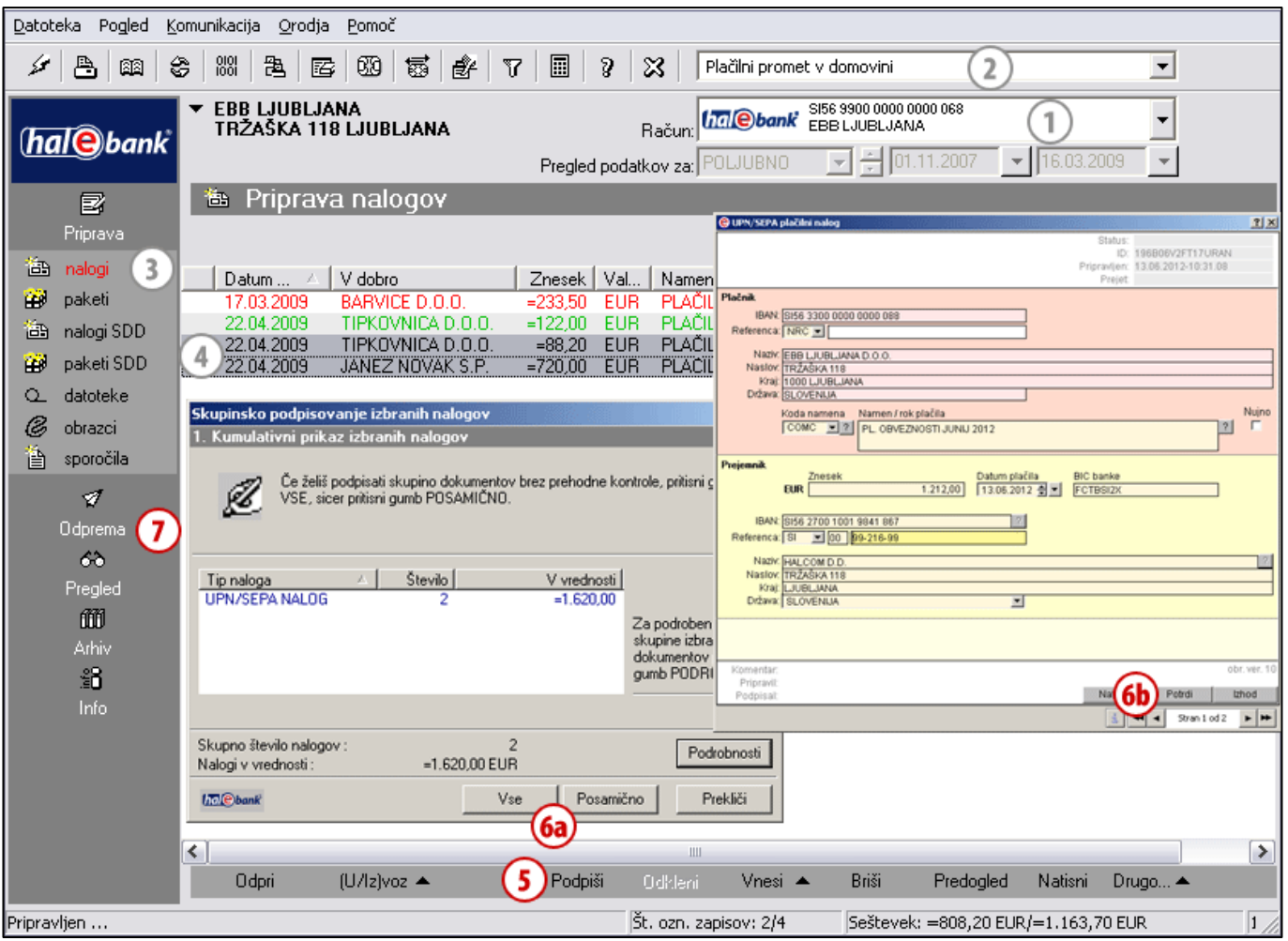

- **1** Izberite račun obremenitve.
- **2** Izberite vrsto poslovanja. <sup>1</sup>
- **3** Vstopite v mapo **Priprava > Nalogi.**
- **4** Izberite en ali več nalogov, ki jih želite poslati v banko (glej nasvet).
- **5** Izberite ukaz: **Podpiši**. 2
- **6** Če ste izbrali:
	- a. več nalogov,

v oknu »Skupinsko podpisovanje izbranih nalogov« podpišite vse naloge (gumb **Vse**) oz. posamičen nalog (gumb **Posamično**), nato kliknite **Potrdi (6a)**;

b. en nalog, kliknite **Potrdi (6b)**.

 $1$  Če želite poslovati s tujino in čezmejnih plačil ni v izboru, se obrnite na skrbnika v banki.

**7** Podpisane naloge lahko pošljete v banko. Nahajajo se v mapi **Priprava > Odprema.**

### *NASVET*

*Kako izberete več nalogov? Medtem ko na tipkovnici držite tipko CTRL (za posamični izbor) ali SHIFT (za sklop), z levo tipko na miški izbirate naloge. Izbrani nalogi so osenčeni.*

 $2$  Če ima nalog status PRIPRAVLJEN, ga morate podpisati. Če ima nalog status PREVERJEN, nadaljujte s korakom 6.

# <span id="page-9-0"></span>Korak 3: Pošljite v banko

Pakete (paketni način) ali naloge (nepaketni način), ki se nahajajo v mapi odprema, lahko pošljete v banko. Če paketa ali naloga ni v mapi odprema, ga je najverjetneje potrebno podpisati (»Priprava > Paketi > Podpiši« ali »Priprava > Nalogi > Podpiši«).

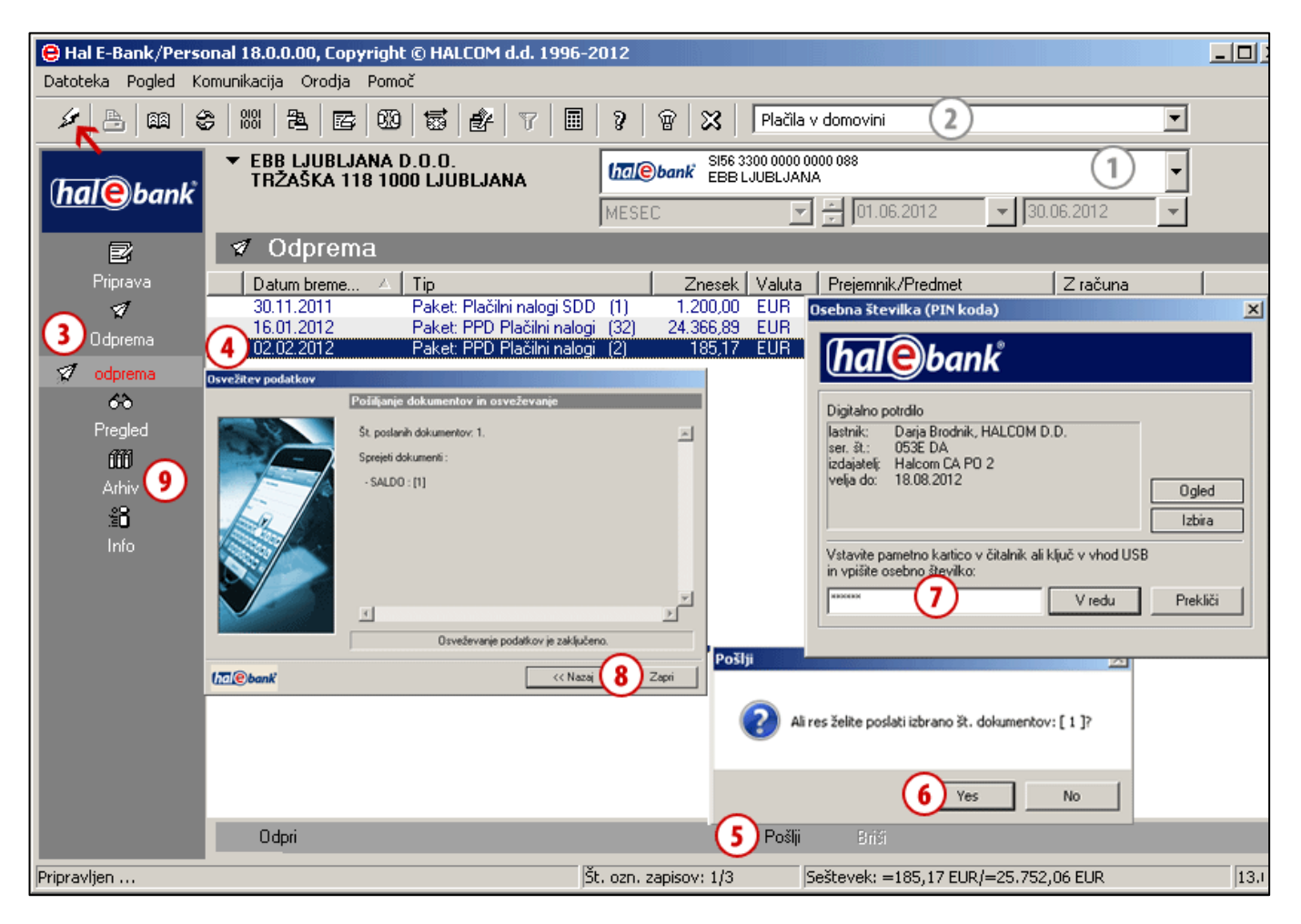

- **1** Izberite račun obremenitve.
- **2** Izberite vrsto poslovanja.<sup>1</sup>
- **3** Vstopite v mapo **Odprema.**
- **4** Izberite paket (paketni način) ali naloge (nepaketni način), ki jih želite poslati.
- **5** Izberite ukaz **Pošlji (Alt + S)**.
- **6** V oknu »Pošlji« potrdite, da želite paket ali naloge poslati.
- **7** V oknu »Osebna številka (PIN koda)« vnesite svojo PIN kodo in kliknite **V redu**.
- **8** Prikaže se okno »Povezovanje z bančnim strežnikom«. Počakajte, da se pošiljanje dokumentov in osveževanje konča. Prevzeli boste tudi vse zadnje podatke o stanjih in obdelanih dokumentih (prometne postavke, izpiske in obvestila). Nato kliknite **Zapri**. *(Če se pojavijo dodatna opozorila, jih zaprite.)*
- **9** Poslani nalogi se nahajajo v arhivu nalogov (**Arhiv > Nalogi**) in imajo status POSLAN (če vašega naloga ni na seznamu, preverite, če imate nastavljeno pravilno časovno obdobje pod številko računa). Ko so izvršeni, se jim status spremeni v IZVRŠEN (več na [strani](#page-26-0)  [27\)](#page-26-0).

#### *OPOZORILO*

*Da bodo vaši podatki o poslovanju ažurni, priporočamo, da jih pred vsakim vpogledom osvežite s klikom na ikono* (*na sliki označeno s puščico* ←).

#### *NASVET*

*V banko lahko pošljete več paketov ali nalogov hkrati. Izberite naloge ali pakete, ki jih želite poslati in kliknite Pošlji.*

# <span id="page-10-0"></span>**Drugi načini priprave nalogov**

Pripravo plačilnih nalogov si lahko olajšate na različne načine. V nadaljevanju vam bomo prikazali, kako lahko za izpolnjevanje pogostih plačil naloge podvojite (uporabite stare naloge iz arhiva), jih uvozite iz datoteke<sup>1</sup> (denimo iz računovodskih aplikacij) ali jih pripravite s pomočjo predlog (za plačila, ki jih redno plačujete vsak mesec).

**[ROČNO](#page-5-0)** (vnos) Priprava > Nalogi > Vnesi Izpolnite nalog.

#### **[PODVOJITE](#page-11-0)** (iz starega naloga) Arhiv > Nalogi > Podvoji

Nalogi se podvojijo v mapo Priprava > Nalogi.

### **[UVOZITE](#page-12-0)**

(iz datoteke) Priprava > Nalogi > (U/Iz)voz > Uvoz Nalogi se uvozijo v mapo Priprava > Nalogi.

**[IZ PREDLOGE](#page-14-0)** Priprava > Nalogi > (U/Iz)voz > Predloge > Odpri predlogo Podatki so že vneseni.

**Nalog lahko pripravite: Pripravljene naloge lahko: Poslan nalog lahko:**

<span id="page-10-1"></span>**pri paketnem načinu:**

**POPRAVITE**<sup>2</sup> Priprava > Paketi > Odpri > Odpri Seznam nalogov v paketu > Odpri Popravljen nalog ostane v paketu.

**IZLOČITE**[2](#page-10-1) Priprava > Paketi > Odpri > Odpri Seznam nalogov v paketu > Izloči Nalog se vrne v mapo priprava.

**ZBRIŠET[E](#page-10-1)**<sup>2</sup> Priprava > Paketi > Odpri > Odpri Seznam nalogov v paktu > Briši Nalog je trajno izbrisan.

#### <span id="page-10-2"></span>**pri nepaketnem načinu:**

**POPRAVITE<sup>3</sup>** Priprava > Nalogi > Odpri Popravljen nalog je potrebno podpisati (Priprava>Nalogi>Podpiši).

> **ZBRIŠET[E](#page-10-2)**<sup>3</sup> Priprava > Nalogi > Briši Nalog je trajno izbrisan.

**PREKLIČETE** Arhiv > Nalogi > Preklic Prekličete ga lahko, dokler še nima statusa »IZVRŠEN«.

**PREVERITE STATUS V ARHIVU NALOGOV** Arhiv > Nalogi Poiščete v seznamu nalogov (paziti morate na izbran časovni interval).

1 Za uvoz množičnih plačil SEPA si oglejte poglavje Množična plačila SEPA

<sup>2</sup> Paket ne sme biti podpisan. Če je podpisan (ima status PREVERJEN), ga je potrebno najprej odkleniti (Priprava > Paketi > Odkleni).

<sup>3</sup> Če ima nalog status PREVERJEN, ga morate odkleniti (Priprava > Nalogi > Odkleni).

# <span id="page-11-0"></span>Podvajanje naloga

Nalog, ki ste ga že poslali v banko, lahko ponovno uporabite in se izognete vnovičnem vnašanju istih podatkov. Poiščete ga v arhivu nalogov in ga podvojite.

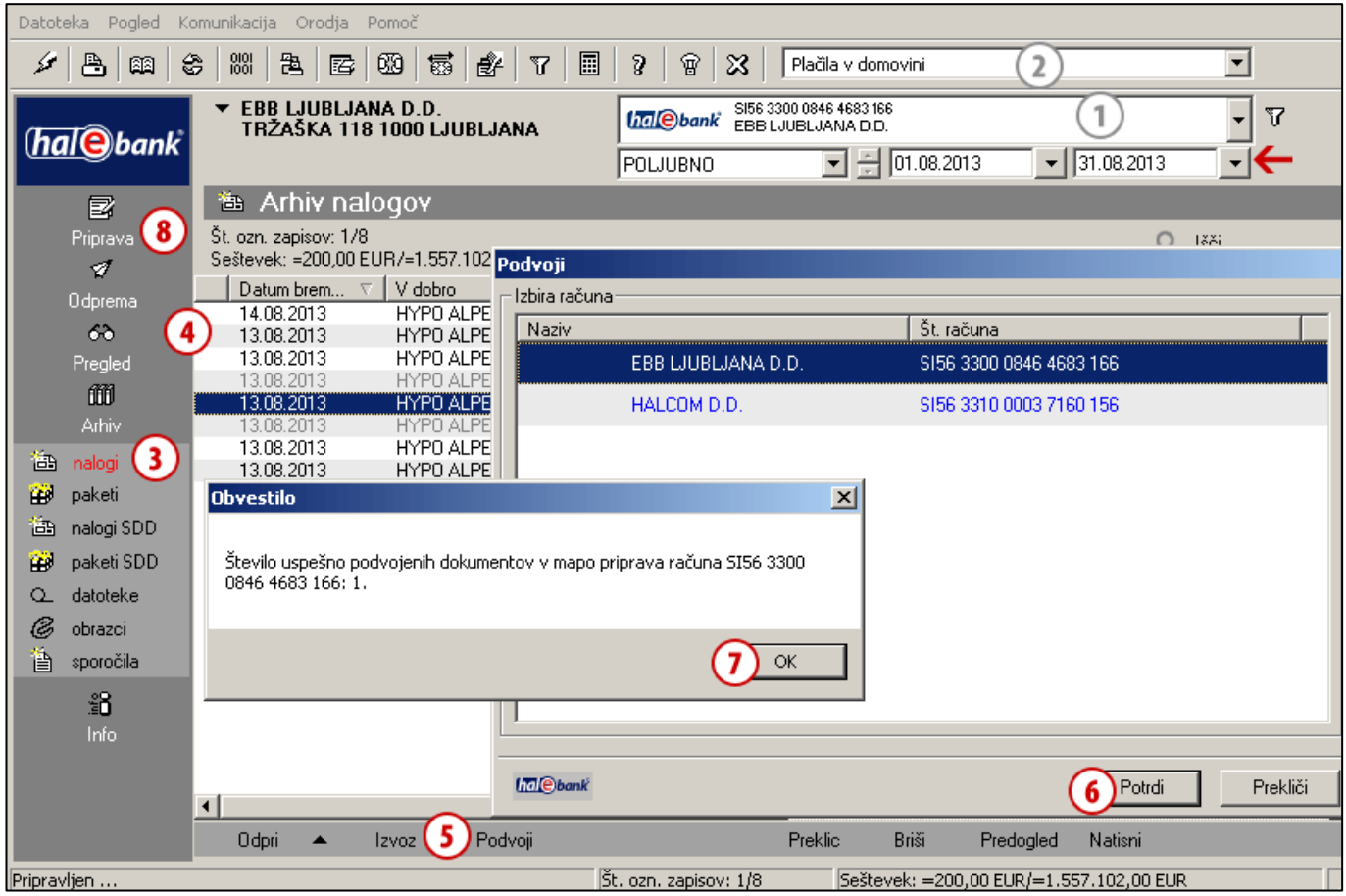

- **1** Izberite račun obremenitve.
- **2** Izberite vrsto poslovanja.<sup>1</sup>
- **3** Vstopite v mapo **Arhiv > Nalogi.** *(Paziti morate, da imate nastavljen ustrezni časovni interval za prikaz podatkov - na sliki označeno s puščico .)*
- **4** Poiščite in izberite nalog(e).
- **5** Izberite ukaz **Podvoji**.
- **6** Več računov: V oknu **»**Podvoji**«** izberite račun, na katerega želite podvojiti nalog(e). Izbiro potrdite s klikom gumba **Potrdi**. En račun: Ko izberete ukaz **Podvoji**, prejmete sporočilo o uspešni podvojitvi naloga na vašem računu.
- **7** Izpiše se obvestilo o številu podvojenih dokumentov in računu, kjer se podvojeni dokumenti nahajajo. Obvestilo zaprite.
- **8** Podvojen nalog se nahaja v mapi **Priprava > Nalogi** pod računom obremenitve, ki ste ga izbrali v koraku 6. Če ste podvojili nalog, ki ni več v veljavi (npr. posebno položnico oz. plačilni nalog BN02), se podatki iz takega naloga iz arhiva preslikajo na nalog UPN/SEPA. Podatke seveda lahko popravite.

# <span id="page-12-0"></span>Uvoz naloga

Plačilne naloge lahko pripravite v drugem programu in jih uvozite v Hal E-Bank. Več informacij o uvozno izvoznih formatih dobite na spletnem naslovu: *[www.halcom.si/ebanka/pomoc.](http://www.halcom.si/ebanka/pomoc)* Za uvoz množičnih plačil SEPA si oglejte poglavje Množična plačila SEPA.

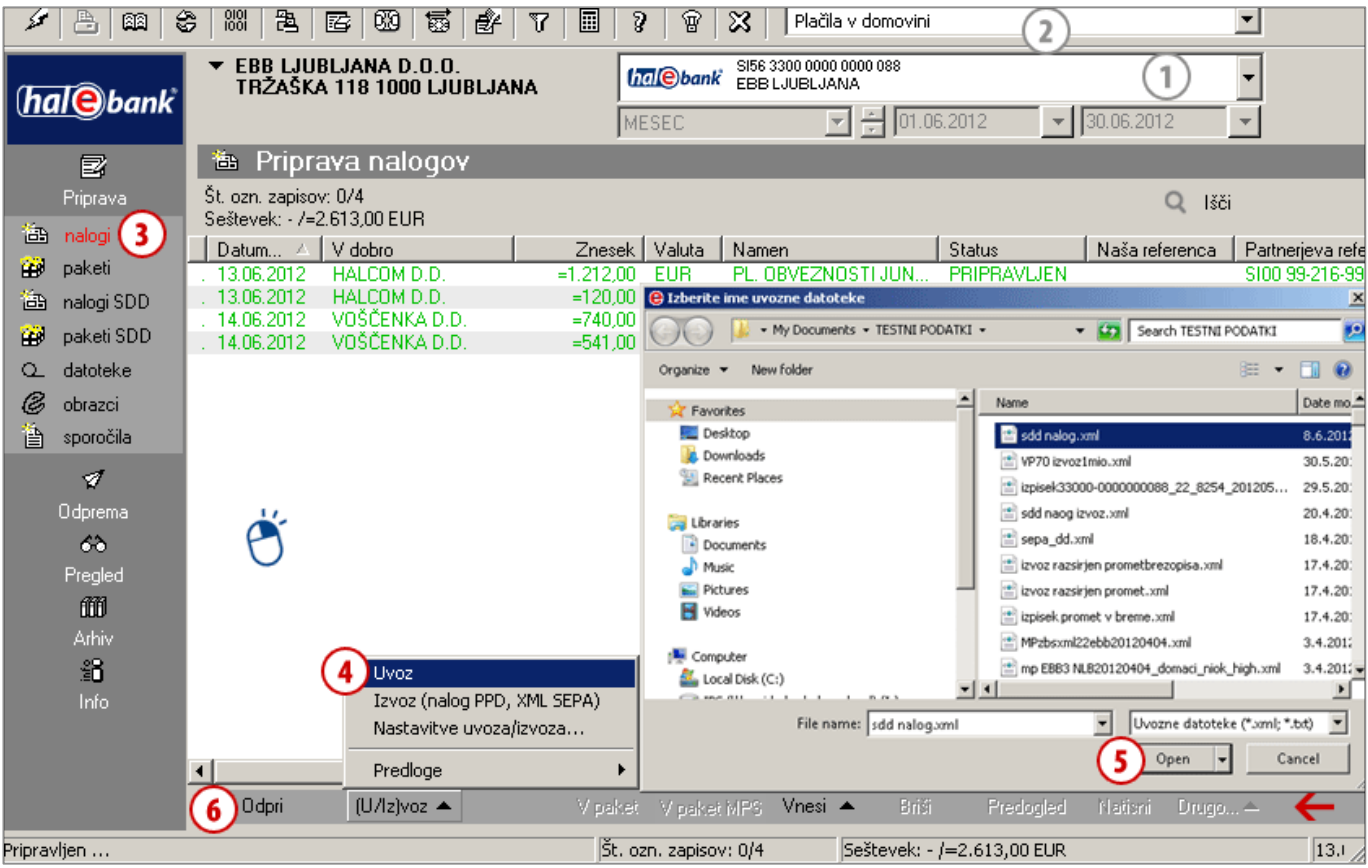

- poiščite in izberite datoteko in kliknite **Open (Odpri)**. Izpiše se obvestilo o št. prebranih dokumentov, ki ga potrdite.
- **6** Če želite naloge popraviti, jih označite in kliknite **Odpri** ali »dvoklik miške« na nalog [\(stran](#page-5-0) [6\)](#page-5-0).

*S klikom na desno tipko miške v polju s seznamom nalogov hitreje dostopate do menija, ki se nahaja na sivi pasici ob spodnjem robu aplikacije (na sliki označeno s puščico ).*

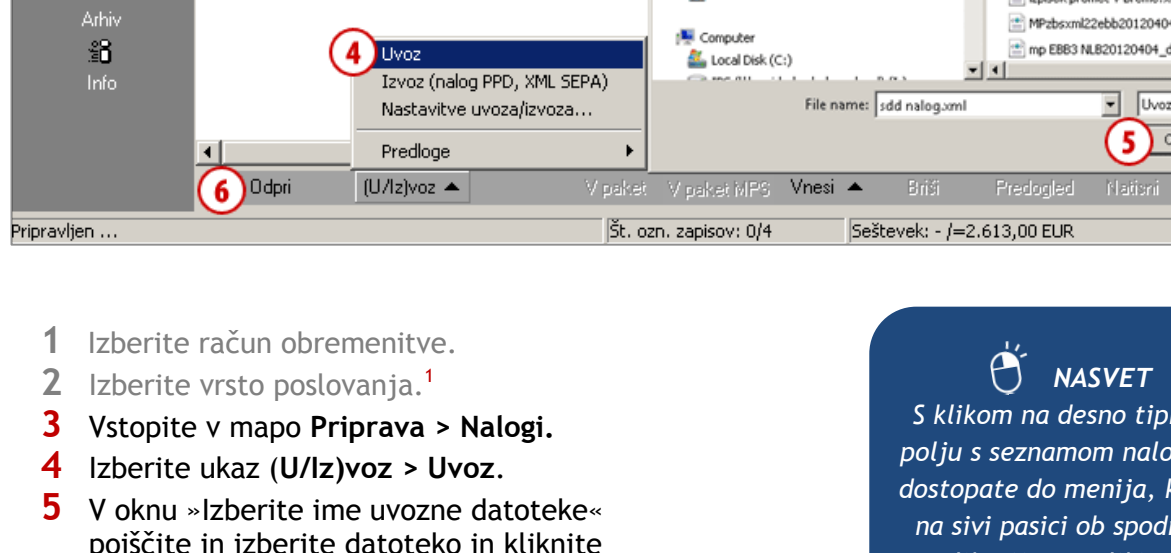

### **Dodatna možnost nastavitve uvozno/izvoznih konverterjev**

Uvozno/izvozne konverterje lahko nastavite tudi ob samem uvozu/izvozu podatkov v mapi **Priprava**  (poleg nastavitve konverterjev prek menija **Orodja > Nastavitve** ali z ukazom **Alt + O**). V Pripravi nalogov/paketov v spodnji orodni vrstici izberite ukaz (**U/Iz)voz > Nastavitev uvoza/izvoza (1)**. Odpre se enako okno za nastavitve, kot če do okna dostopate prek menija **Orodja > Nastavitve (Alt + O) (2)**. Pri opciji **Izvoz** je prikazan podatek o privzetem izvoznem konverterju **(3),** ki ga lahko prek Nastavitev uvoza/izvoza ponastavite. Program ob uvozu nalogov sam prepozna uvozni format. V kolikor tega ne želite, odznačite možnost avtomatske prepoznave formata uvozne datoteke **(4)**.

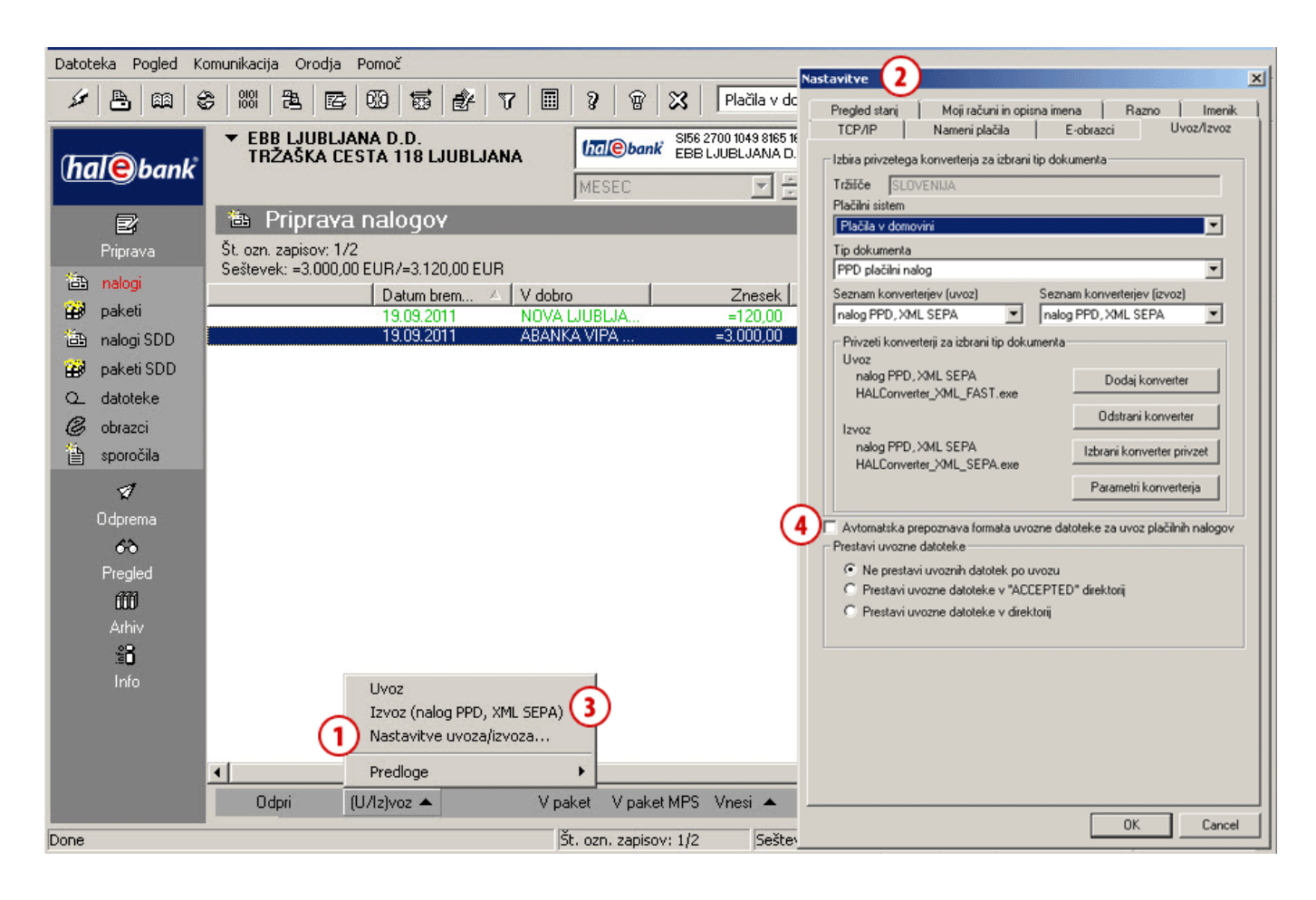

# <span id="page-14-0"></span>Nalog iz predloge

Hal E-Bank omogoča uporabo vnaprej pripravljenih vzorčnih nalogov - predlog<sup>1</sup>. Predloge olajšajo vnos ponavljajočih nalogov, kot je denimo plačilo rednih mesečnih obveznosti. Uporabljate lahko samo predhodno shranjene predloge.

# <span id="page-14-1"></span>**Kako uporabiti predlogo?**

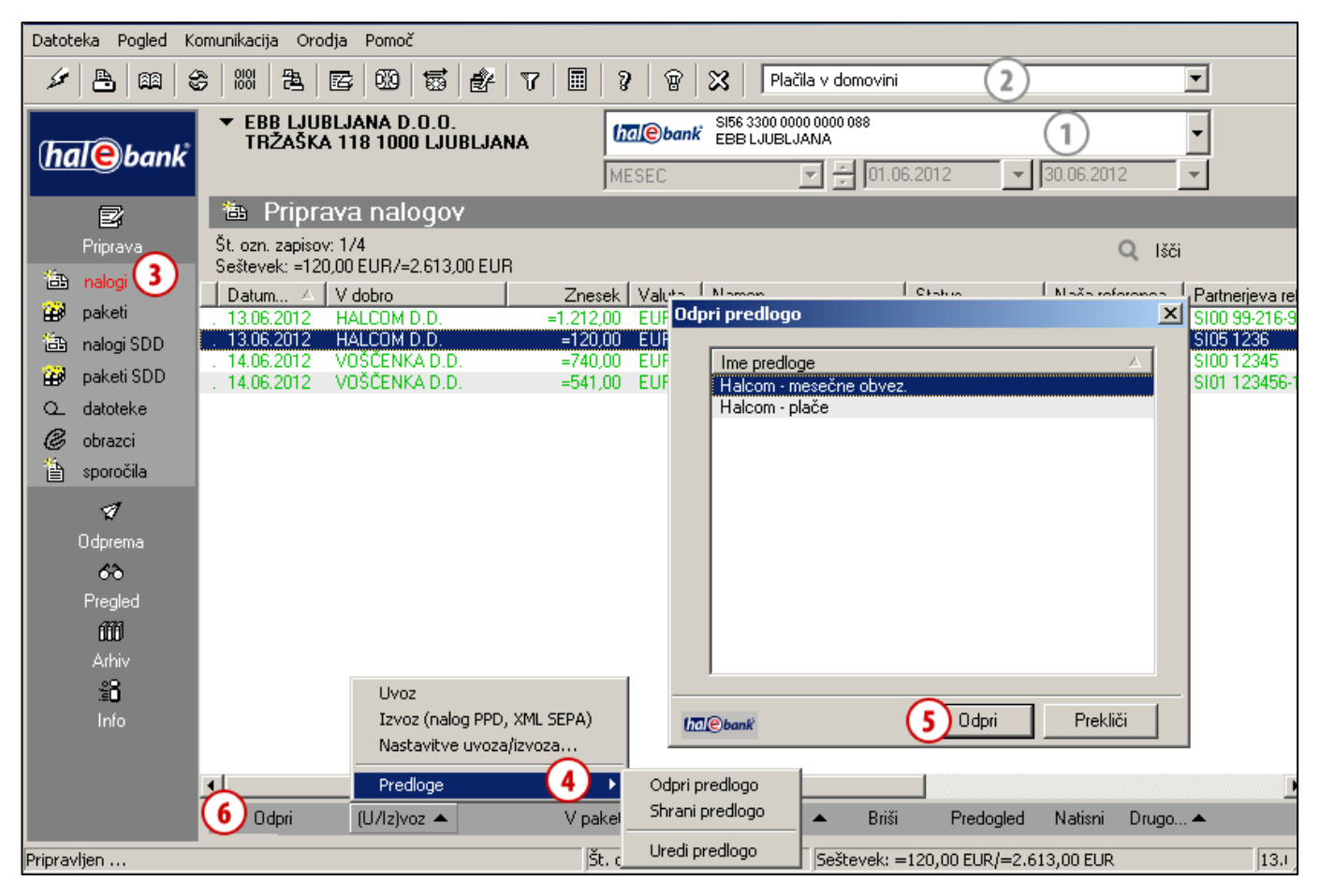

- **1** Izberite račun obremenitve.
- **2** Izberite vrsto poslovania.<sup>2</sup>
- **3** Vstopite v mapo **Priprava > Nalogi.**
- **4** Izberite ukaz (**U/Iz)voz > Predloge > Odpri predlogo**. Že shranjene priloge so na voljo tudi preko ukaza **Vnesi > Vnesi iz predloge.** *(Če se pojavi obvestilo »Ni pripravljenih predlog!«, sta v nadaljevanju opisana postopka, kako pripraviti predlogo iz pripravljenih nalogov in kako pripraviti predlogo iz arhiviranih nalogov.)*
- **5** V oknu »Odpri predlogo« izberite predlogo (ali več predlog s Ctrl + A, Ctrl ali Shift), ki jo/jih želite uporabiti in kliknite **Odpri**. Odpre se obvestilo o št. prebranih dokumentov iz datoteke, ki ga potrdite.
- **6** Kreirajo se nalogi iz predloge s statusom PREDLOGA. Če ste po ukinitvi obrazca posebna položnica in plačilni nalog BN02 za osnovo uporabili predlogo s tema dvema oblikama obrazca, se novi nalog prikaže v obliki UPN/SEPA obrazca. Naloge **Odprite**. Nato jih po potrebi

popravite (npr. znesek in referenco) in **potrdite**. Nadaljnji postopek je enak kot pri ročnem vnosu naloga [\(stran](#page-5-0) [6\)](#page-5-0).

## <span id="page-15-0"></span>**Kako pripraviti predlogo iz pripravljenih nalogov?**

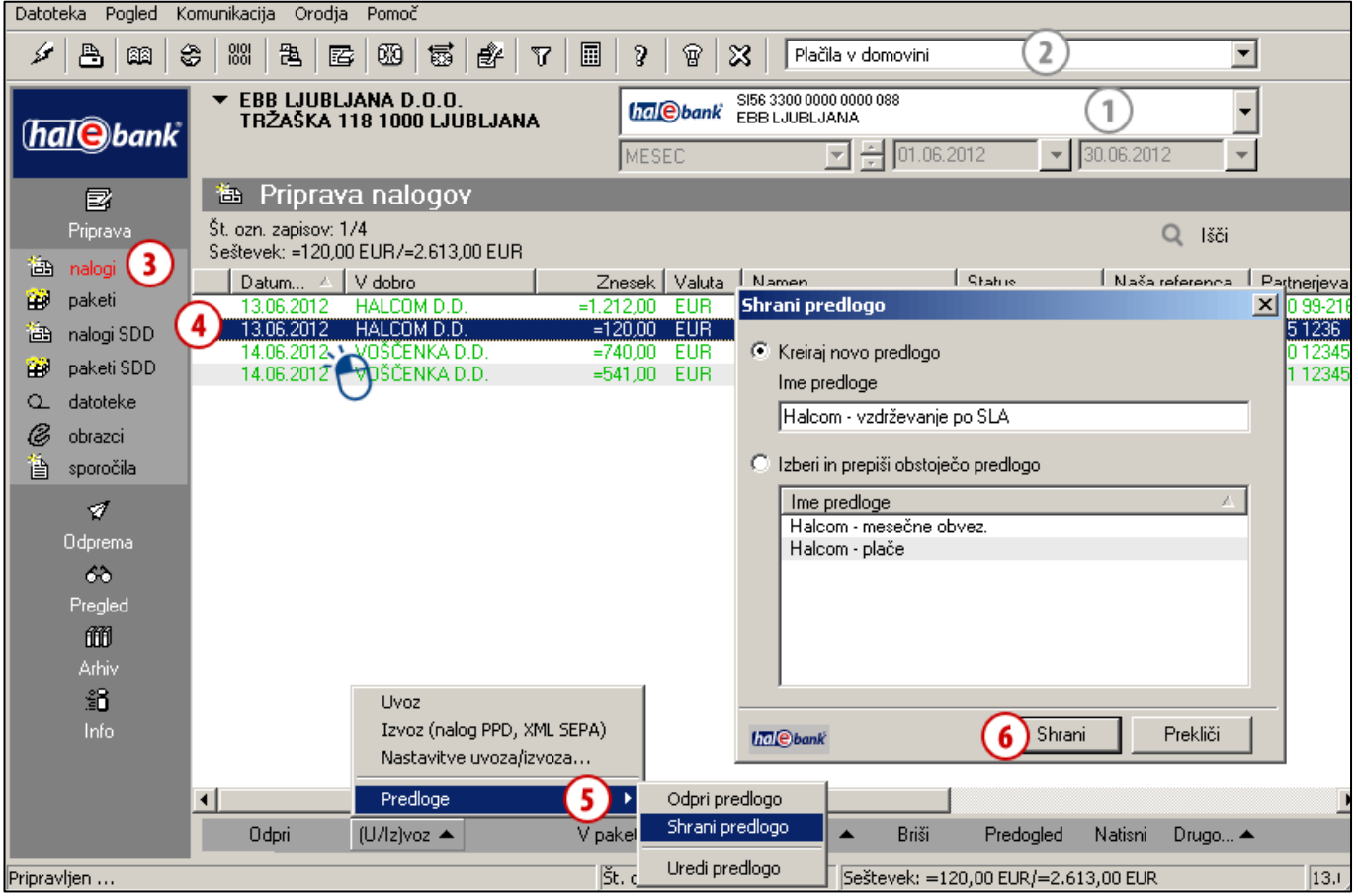

- **1** Izberite račun obremenitve.
- **2** Izberite vrsto poslovanja.<sup>1</sup>
- **3** Vstopite v mapo **Priprava > Nalogi.**
- **4 Izberite pripravljen(e) nalog(e)** (glej nasvet)**.** *(V predlogo lahko shranite posamičen nalog ali več nalogov.)*
- **5** Izberite ukaz (**U/Iz)voz > Predloge > Shrani predlogo**.
- **6** V oknu »Shrani predlogo« vpišite ime predloge v polje »Ime predloge« in kliknite **Shrani.** Izpiše se obvestilo o št. izvoženih dokumentov, ki ga potrdite.

### *NASVET*

*Kako izberete več nalogov? Medtem ko na tipkovnici držite tipko CTRL (za posamični izbor) ali SHIFT (za sklop), z levo tipko na miški izbirate naloge. Izbrani nalogi so osenčeni.*

### <span id="page-16-0"></span>**Kako pripraviti predlogo iz arhiviranih nalogov?**

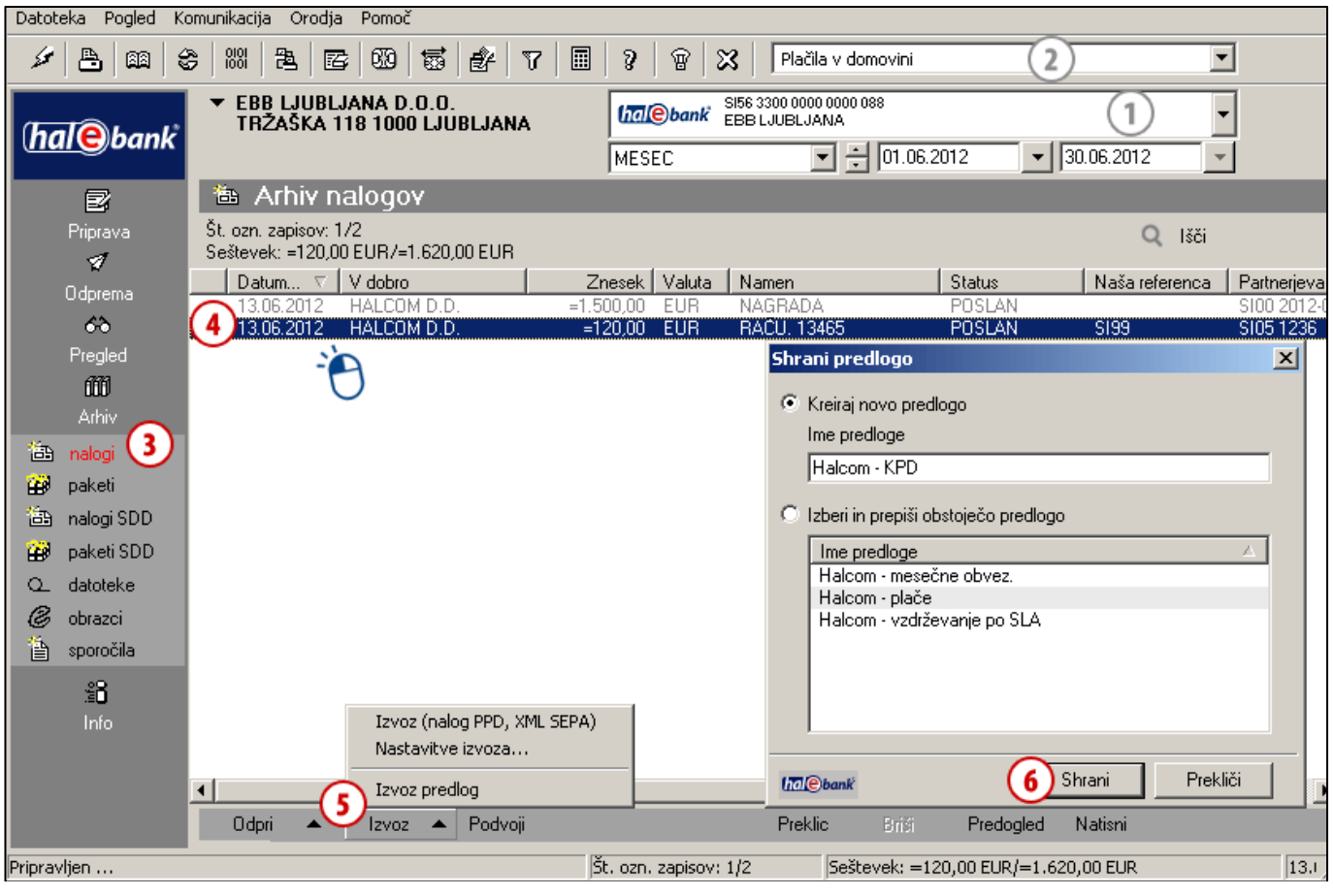

- **1** Izberite račun obremenitve.
- **2** Izberite vrsto poslovanja.<sup>1</sup>
- **3** Vstopite v mapo **Arhiv > Nalogi.**
- **4 Izberite pripravljen(e) nalog(e).** *(V predlogo lahko shranite posamičen nalog ali sklop nalogov.)*
- **5** Izberite ukaz **Izvoz > Izvoz predlog**.
- **6** V oknu »Shrani predlogo« vpišite ime predloge v polje »Ime predloge« in kliknite **Shrani.** Izpiše se obvestilo o št. izvoženih dokumentov, ki ga potrdite.

# *NASVET*

*Kako izberete več nalogov? Medtem ko na tipkovnici držite tipko CTRL (za posamični izbor) ali SHIFT (za sklop), z levo tipko na miški izbirate naloge. Izbrani nalogi so osenčeni.*

# <span id="page-17-0"></span>**Delo z nalogi**

V tem poglavju boste izvedeli, kako lahko že pripravljene naloge popravite, zbrišete in kako jih izločite iz paketa. Postopki za omenjena opravila se razlikujejo glede na način dela (paketni/nepaketni). Postopki za delo z nalogi v paketu MP SEPA so opisani v poglavju Množična plačila SEPA.

**ROČNO** (vnos) Priprava > Nalogi > Vnesi Izpolnite nalog.

**PODVOJITE** (iz starega naloga) Arhiv > Nalogi > Podvoji Nalogi se podvojijo v mapo Priprava > Nalogi.

**UVOZITE** (iz datoteke) Priprava > Nalogi >  $(U/|Z)$ voz > Uvoz Nalogi se uvozijo v mapo Priprava > Nalogi.

**IZ PREDLOGE** Priprava > Nalogi > (U/Iz)voz > Predloge > Odpri predlogo Podatki so že vneseni.

**Nalog lahko pripravite: Pripravljene naloge lahko: Poslan nalog lahko:**

**pri paketnem načinu:**

**[POPRAVITE](#page-21-0)**<sup>1</sup> Priprava > Paketi > Odpri > Odpri > Seznam nalogov v paketu > Odpri Popravljen nalog ostane v paketu.

**[IZLOČITE](#page-22-0)**[1](#page-22-0) Priprava > Paketi > Odpri > Odpri > Seznam nalogov v paketu > Izloči Nalog se vrne v mapo priprava.

**[ZBRIŠETE](#page-23-0)**[1](#page-23-0) Priprava > Paketi > Odpri > Odpri > Seznam nalogov v paketu > Briši Nalog je trajno izbrisan.

#### **pri nepaketnem načinu:**

**[POPRAVITE](#page-18-0)<sup>2</sup>** Priprava > Nalogi > Odpri Popravljen nalog je potrebno podpisati (Priprava>Nalogi>Podpiši).

> **[ZBRIŠETE](#page-19-0)**<sup>2</sup> Priprava > Nalogi > Briši Nalog je trajno izbrisan.

**PREKLIČETE** Arhiv > Nalogi > Preklic Prekličete ga lahko, dokler še nima statusa »IZVRŠEN«.

**PREVERITE STATUS V ARHIVU NALOGOV** Arhiv > Nalogi Poiščete v seznamu nalogov (paziti morate na izbran časovni interval).

# <span id="page-18-0"></span>Popravljanje nalogov

Naloge lahko popravite. Postopek je odvisen od statusa naloga.

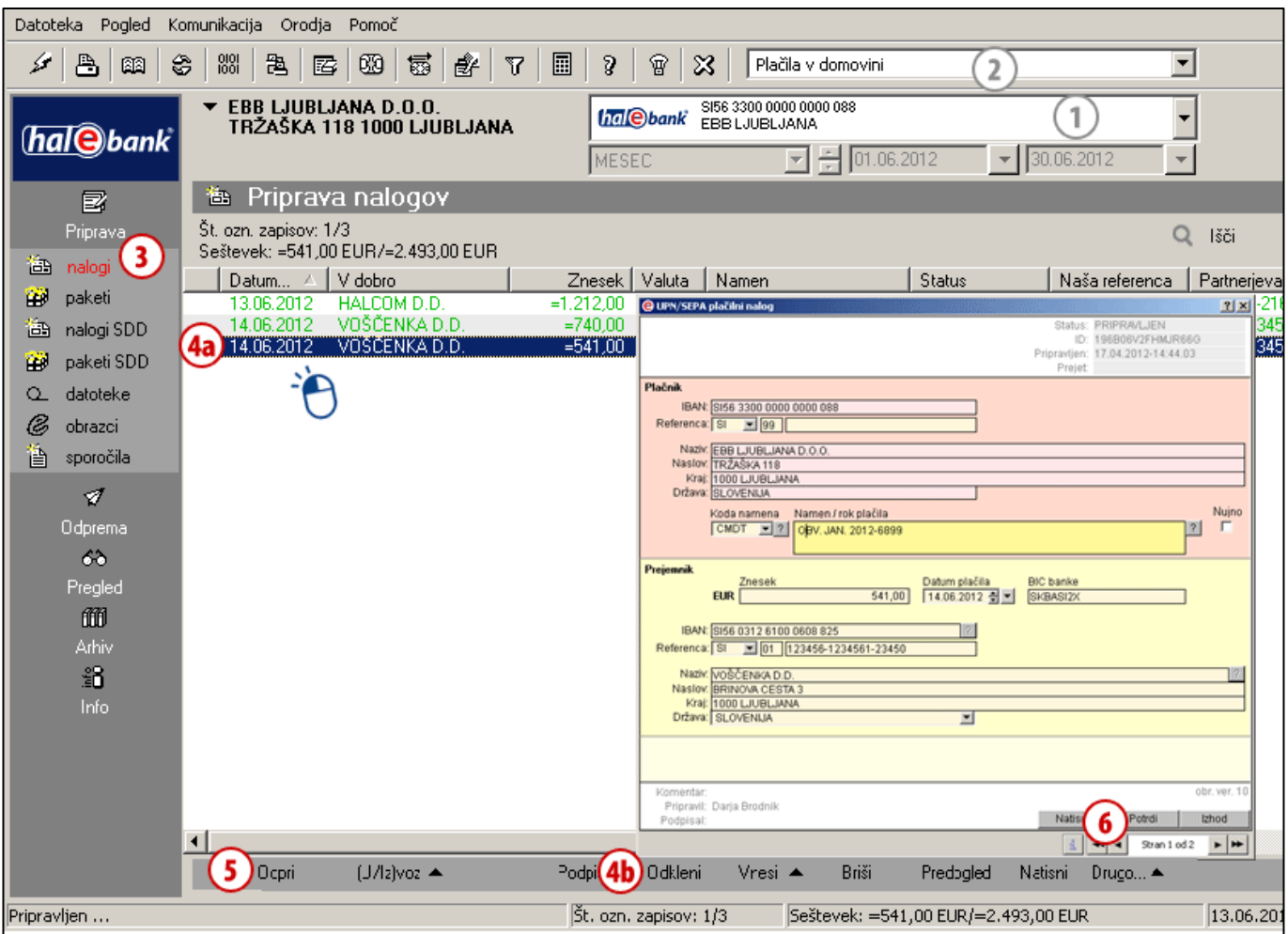

- **1** Izberite račun obremenitve.
- **2** Izberite vrsto poslovanja.<sup>1</sup>
- **3** Vstopite v mapo **Priprava > Nalogi.**
- **4** Izberite nalog **(4a)**. Če ima nalog status PRIPRAVLJEN (nalog še ni podpisan), nadaljujte s korakom 5. Če ima nalog status PREVERJEN (nalog je že podpisan), ga je potrebno prej odkleniti. Izberite ukaz **Odkleni (4b)**. *(Če ukaza Odkleni ni v izboru ukazov, uporabljate paketni način, nadaljujete lahko s korakom 5.)*
- **5** Izberite ukaz **Odpri** (glej nasvet).
- **6** Popravite nalog in kliknite **Potrdi**.

*NASVET Kako hitreje odprete nalog? Z miško se postavite na nalog in dvokliknite nanj.*

# <span id="page-19-0"></span>Brisanje nalogov

Naloge lahko brišete. Postopek je odvisen od statusa naloga.

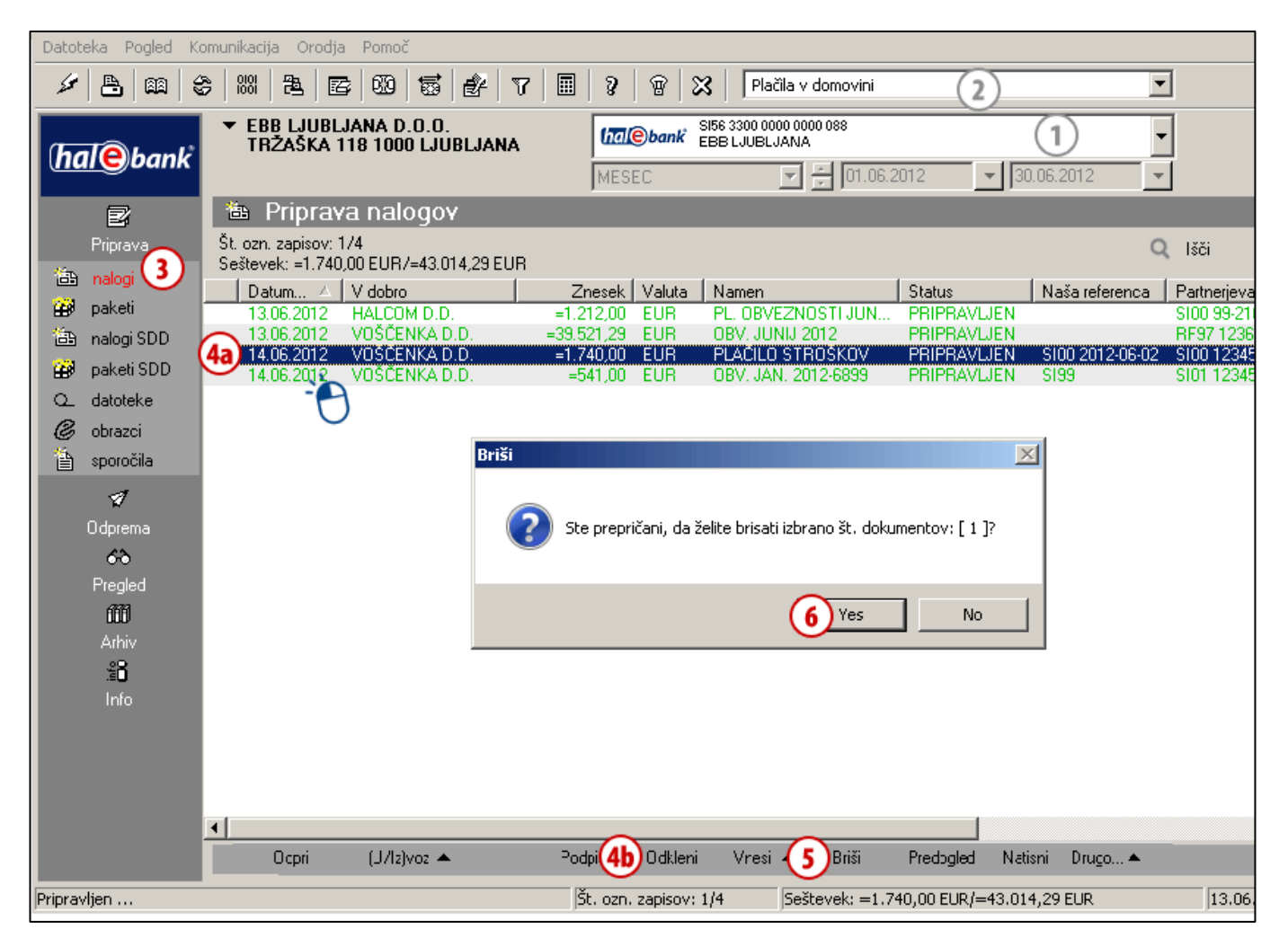

- **1** Izberite račun obremenitve.
- **2** Izberite vrsto poslovanja.<sup>1</sup>
- **3** Vstopite v mapo **Priprava > Nalogi.**
- **4** Izberite nalog **(4a)**. Če ima nalog status PRIPRAVLJEN (nalog še ni podpisan) ali status PREDLOGA, nadaljujte s korakom 5. Če ima nalog status PREVERJEN (nalog je že podpisan), ga je potrebno prej odkleniti. Izberite ukaz **Odkleni (4b)**. *(Če ukaza Odkleni ni v izboru ukazov, uporabljate paketni način,*

*nadaljujete lahko s korakom 5.)*

- **5** Izberite ukaz **Briši (Alt + D)** (glej nasvet).
- **6** Potrdite brisanje naloga.

*NASVET Izbrane naloge lahko zbrišete s tipko »Delete«. Ukaz Briši je dosegljiv tudi s klikom na desno tipko miške na nalog, ki ga želite izbrisati.*

# <span id="page-20-0"></span>Delo z nalogi v paketu

Naloge v paketu lahko popravite, izločite, brišete ali dodate v paket nove naloge. Postopek je odvisen od statusa paketa.

Paket morate najprej odpreti, nato lahko posamezne naloge v paketu popravljate, izločite ali brišete oz. jih dodajate.

### <span id="page-20-1"></span>**Odpiranje paketa**

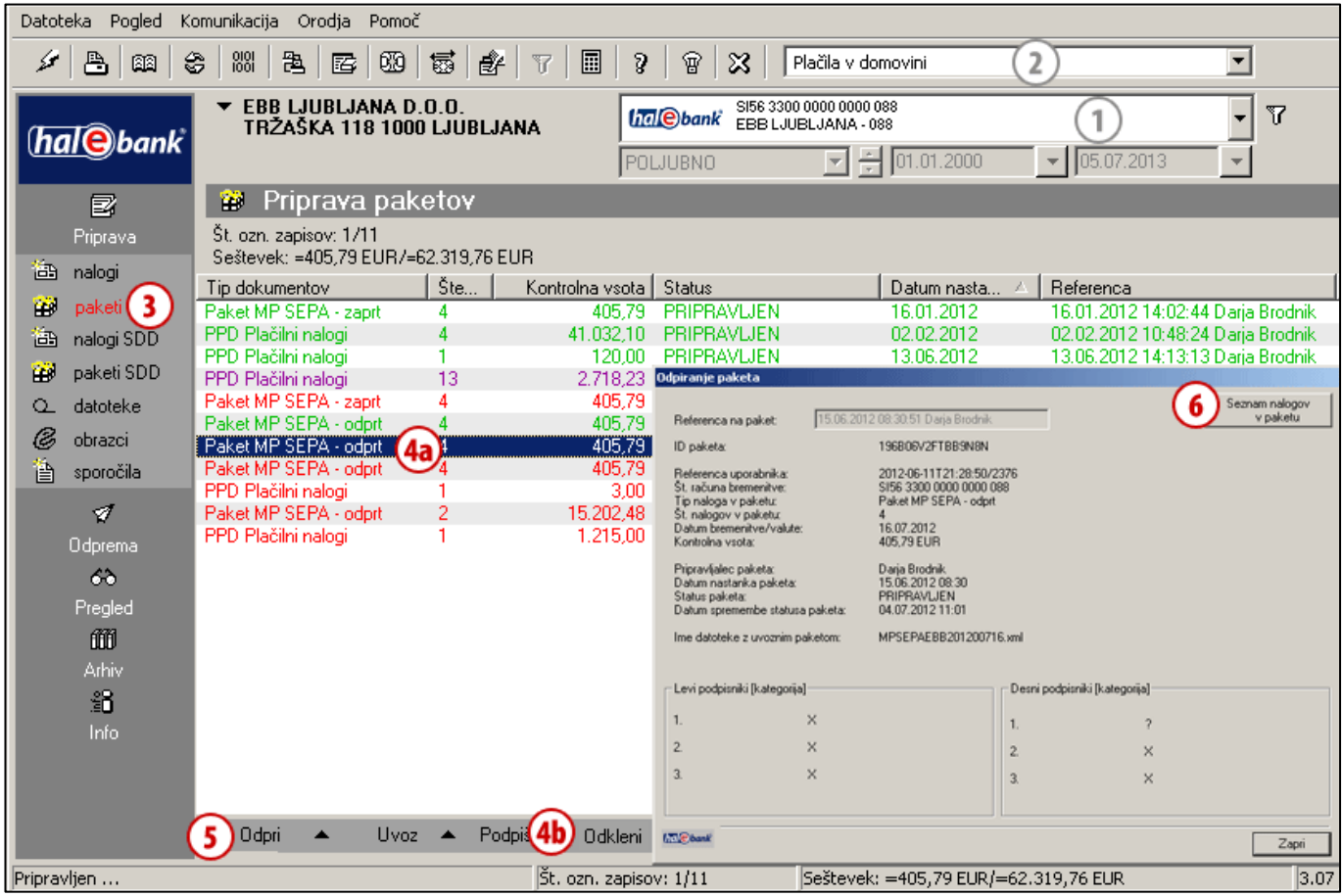

- **1** Izberite račun obremenitve.
- **2** Izberite vrsto poslovanja.<sup>1</sup>
- **3** Vstopite v mapo **Priprava > Paketi.**
- **4** Izberite paket **(4a)**. Če ima paket status PRIPRAVLJEN (paket še ni podpisan), nadaljujte s korakom 5. Če ima paket status PREVERJEN (paket je že podpisan) ali status V PODPISOVANJU, ga je potrebno prej odkleniti.

Izberite ukaz **Odkleni (4b)**.

- **5** Dvoklik na paket ali izberite ukaz **Odpri > Odpri (Ctrl + O)** (glej nasvet).
- **6** V oknu »Odpiranje paketa« kliknete **Seznam nalogov v paketu**.

### *NASVET*

*Kako hitreje odprete paket? Z miško se postavite na paket in dvokliknite nanj.*

### <span id="page-21-0"></span>**Popravljanje nalogov v paketu**

Nalogi, ki jih popravite, ostanejo v paketu.

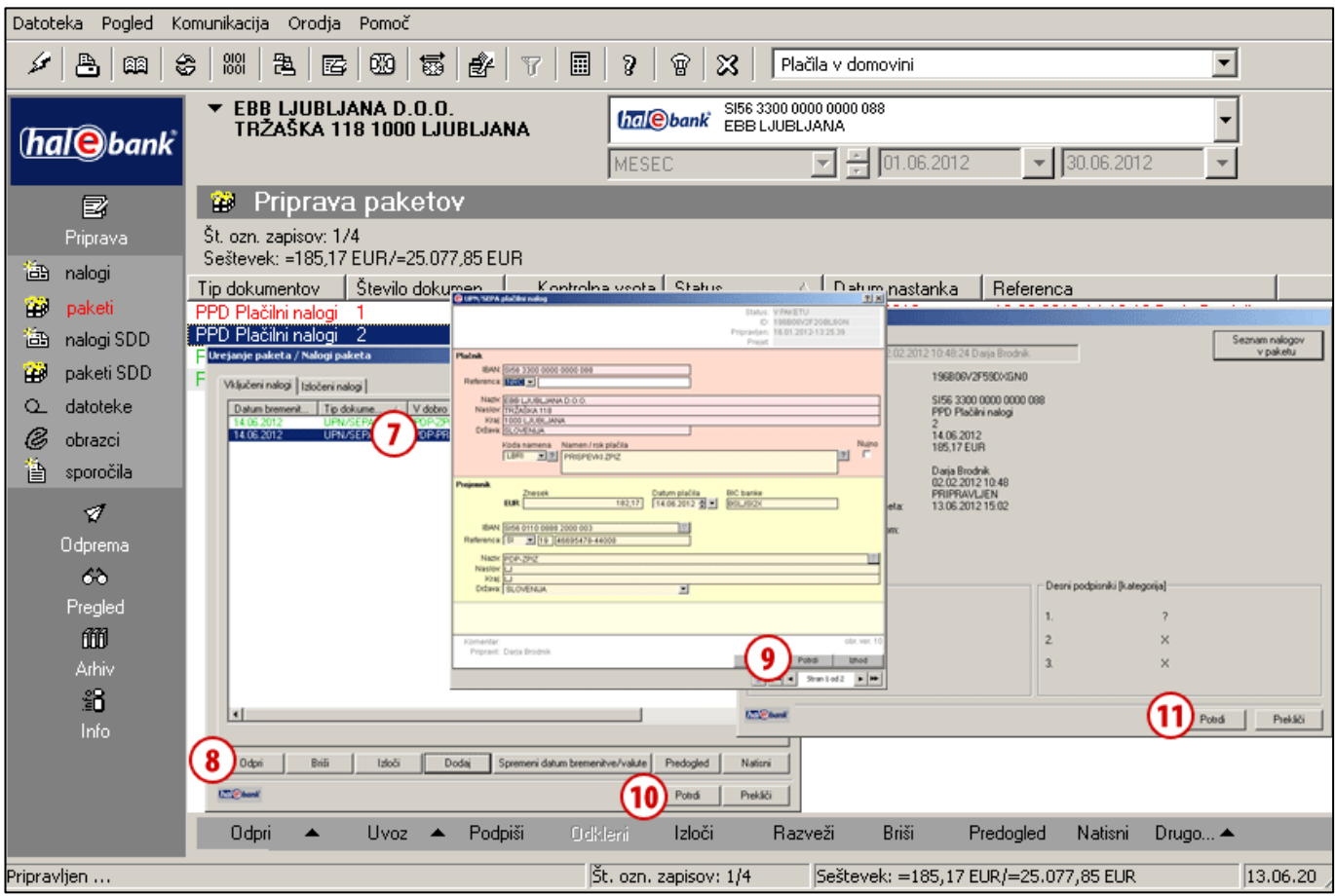

#### (1-6 Odpiranje paketa – glej [stran 21.](#page-20-1))

- **7** Izberite nalog, ki ga želite popraviti.
- **8** Dvoklik na nalog ali izberite ukaz **Odpri.**
- **9** Popravite nalog in kliknite **Potrdi**.
- **10** V oknu »Urejanje paketa/Nalogi paketa« izberite ukaz **Potrdi**.
- **11** V oknu »Urejanje paketa« ponovno kliknite **Potrdi**.

### <span id="page-22-0"></span>**Izločanje nalogov iz paketa**

Izločanje nalogov uporabite, če želite določene naloge iz paketa le izločiti in ne trajno izbrisati. Izločeni nalogi vas nato čakajo v mapi **Priprava > Nalogi**.

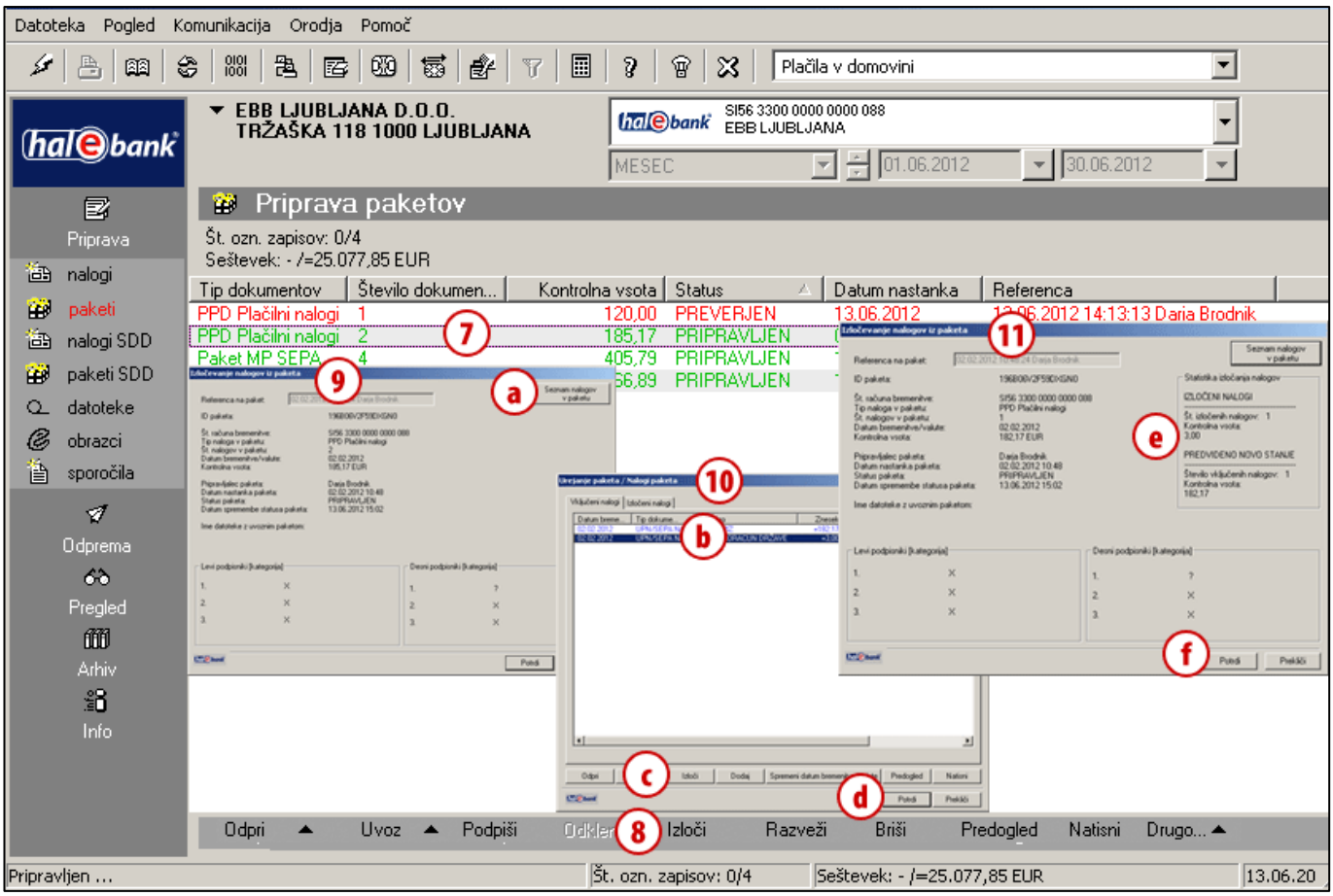

#### (1-6 Odpiranje paketa – glej [stran 21.](#page-20-1))

- **7** Izberite paket, iz katerega želite izločiti naloge.
- **8** Izberite ukaz **Izloči.**
- **9** Odpre se okno »Izločevanje nalogov iz paketa«. Izberite ukaz **Seznam nalogov v paketu (a).**
- **10**Odpre se okno »Izločevanje nalogov iz paketa/Nalogi paketa. Izberite nalog, ki ga želite izločiti **(b)** in izberite ukaz **Izloči (c).** Nalog, ki ste ga izločili, ni več prikazan. Lahko pa ga vidite, če odprete zavihek **Izločeni nalogi**. Izločanje nato potrdite **(d).**
- **11**Odpre se okno »Izločevanje nalogov iz paketa«. V desnem zgornjem delu okna se izpiše statistika izločanja nalogov **(e).** Z ukazom **Potrdi (f)** dokončno potrdite izločitev naloga iz paketa. *(Izločeni nalogi se nahajajo v mapi Priprava > Nalogi).*

#### *NASVET*

*Kako izberete več nalogov? Medtem ko na tipkovnici držite tipko CTRL (za posamični izbor) ali SHIFT (za sklop), z levo tipko na miški izbirate naloge. Izbrani nalogi so osenčeni.*

### <span id="page-23-0"></span>**Brisanje nalogov iz paketa**

Brisanje nalogov iz paketa uporabite, če želite trajno izbrisati izbrane naloge.

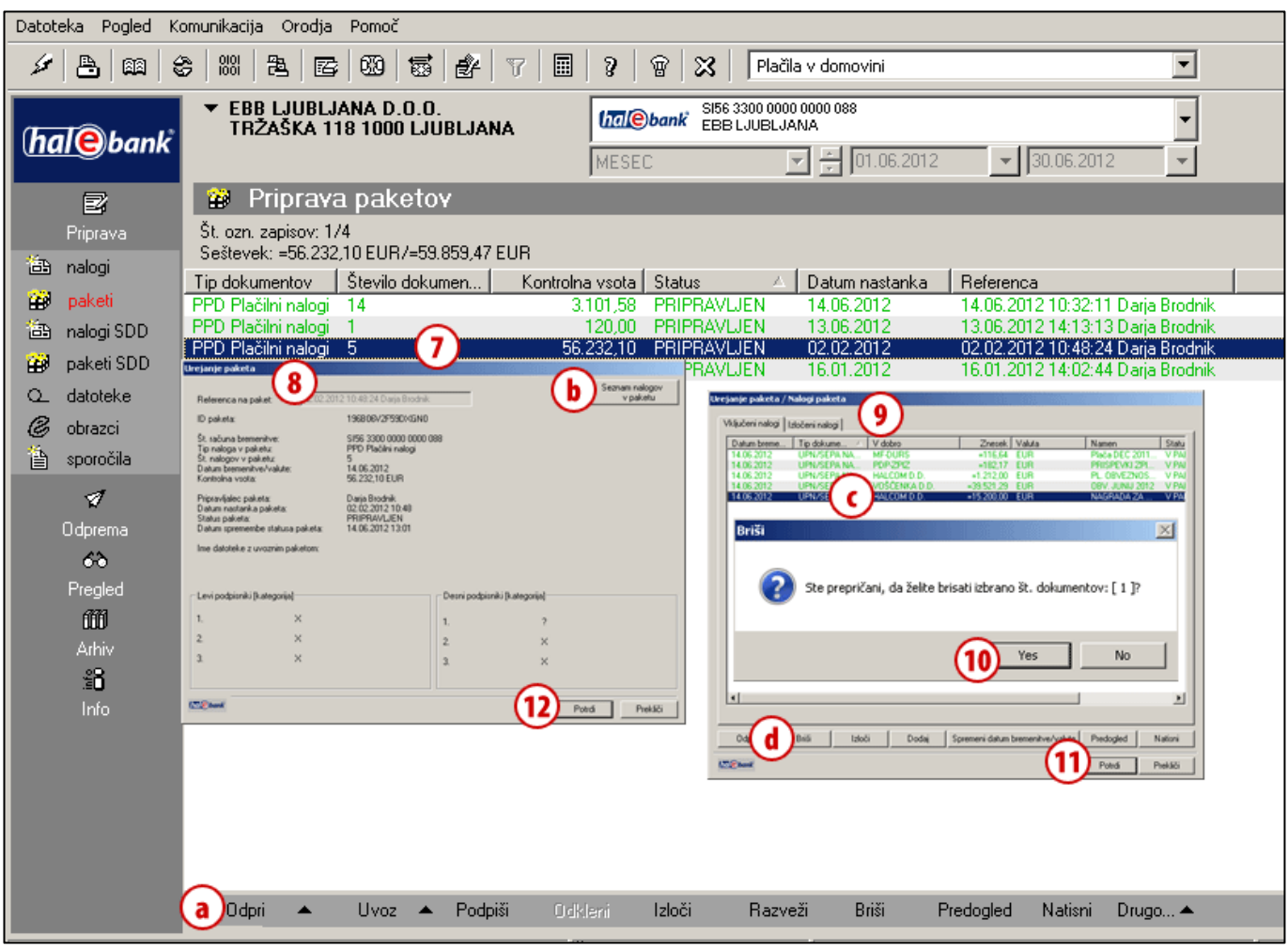

(1-6 Odpiranje paketa – glej [stran 21.](#page-20-1))

- **7** Izberite paket, iz katerega želite brisati naloge.
- **8** Po dvokliku ali ukaz **Odpri (a)** se odpre okno »Urejanje paketa«. Izberite ukaz **Seznam nalogov v paketu (b).**
- **9** Odpre se okno »Urejanje paketa/Nalogi paketa«. Izberite nalog, ki ga želite brisati **(c)** in izberite ukaz **Briši (d).**
- **10**Potrdite brisanje naloga. Podatki brisanega naloga izginejo z ekrana.
- **11**Za potrditev nalogov v paketu izberite **Potrdi**.
- **12**Za potrditev krovnih podatkov paketa izberite **Potrdi**. *(Nalogi so trajno izbrisani. Podatki o paketu so spremenjeni).*

### *NASVET*

*Izbrane naloge lahko zbrišete s tipko »Delete«. Ukaz Briši je dosegljiv tudi s klikom na desno tipko miške na nalog, ki ga želite izbrisati.*

# <span id="page-24-0"></span>**Preklic in statusi nalogov**

V tem poglavju boste izvedeli, kako lahko naloge, ki ste jih poslali na banko prekličete in kako preverite, če so bili poslani nalogi izvršeni, preklicani ali zavrnjeni.

**ROČNO** (vnos) Priprava > Nalogi > Vnesi Izpolnite nalog.

#### **PODVOJITE**

(iz starega naloga) Arhiv > Nalogi > Podvoji Nalogi se podvojijo v mapo Priprava > Nalogi.

#### **UVOZITE**

(iz datoteke) Priprava > Nalogi >  $(U/|Z)$ voz > Uvoz Nalogi se uvozijo v mapo Priprava > Nalogi.

**IZ PREDLOGE**

Priprava > Nalogi > (U/Iz)voz > Predloge > Odpri predlogo Podatki so že vneseni.

**Nalog lahko pripravite: Pripravljene naloge lahko: Poslan nalog lahko:**

**pri paketnem načinu:**

**POPRAVITE**<sup>1</sup> Priprava > Paketi > Odpri > Odpri Seznam nalogov v paketu > Odpri Popravljen nalog ostane v paketu.

**IZLOČITE**[2](#page-10-1) Priprava > Paketi > Odpri > Odpri Seznam nalogov v paketu > Izloči Nalog se vrne v mapo priprava.

**ZBRIŠET[E](#page-10-1)**<sup>2</sup> Priprava > Paketi > Odpri > Odpri Seznam nalogov v paketu > Briši Nalog je trajno izbrisan.

**pri nepaketnem načinu:**

**POPRAVITE<sup>2</sup>** Priprava > Nalogi > Odpri Popravljen nalog je potrebno podpisati (Priprava>Nalogi>Podpiši).

> **ZBRIŠET[E](#page-10-1)**<sup>2</sup> Priprava > Nalogi > Briši Nalog je trajno izbrisan.

#### **[PREKLIČETE](#page-25-0)**

Arhiv > Nalogi > Preklic Prekličete ga lahko, dokler še nima statusa »IZVRŠEN«.

#### **[PREVERITE STATUS](#page-26-0)  [V ARHIVU NALOGOV](#page-26-0)** Arhiv > Nalogi

Poiščete v seznamu nalogov (paziti morate na izbrano časovno obdobje).

# <span id="page-25-0"></span>Preklic že poslanih nalogov

Naloge z datumom bremenitve/valute vnaprej lahko uspešno prekličete. Uspešen preklic nalogov s tekočim datumom bremenitve/valute pa banka zagotavlja le, če je preklic pravočasno posredovan.

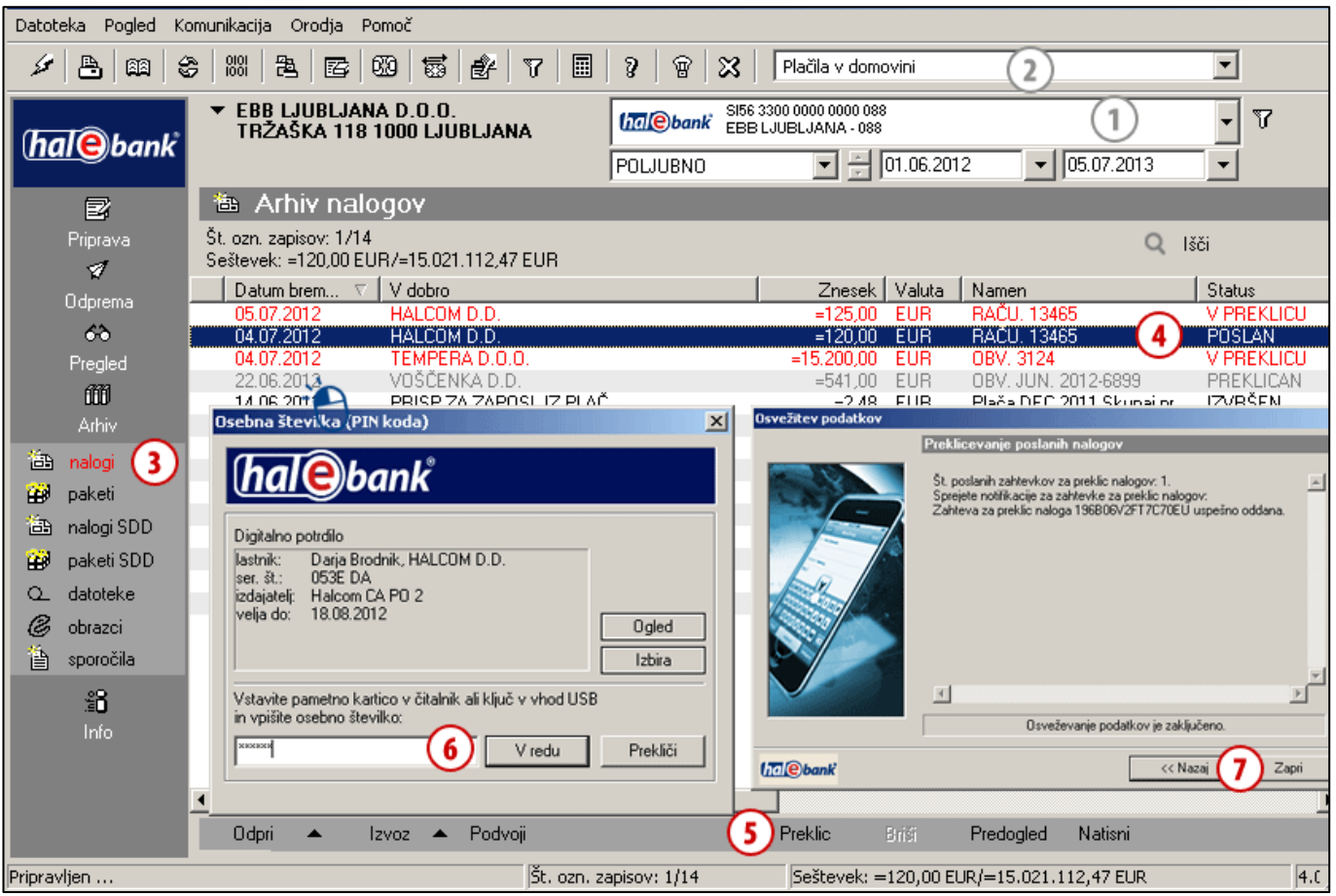

- **1** Izberite račun obremenitve.
- **2** Izberite vrsto poslovanja.<sup>1</sup>
- **3** Vstopite v mapo **Arhiv > Nalogi.**
- **4** Izberite nalog, ki ga želite preklicati (nalog mora imeti status POSLAN, pri nalogu SDD lahko tudi V POSTOPKU).
- **5** Izberite ukaz **Preklic** (glej nasvet).
- **6** Vnesite osebno številko (PIN koda) in potrdite vnos.
- **7** Počakajte, da se povezovanje z bančnim strežnikom zaključi in nato kliknite **Zapri**. *(Nalogu se spremeni status iz »POSLAN« v »V PREKLICU« in obarva iz sive v rdečo. Nalog s tem v banki še ni dokončno preklican. Bodite pozorni na status naloga in ga večkrat preverite! Če banka preklic izvrši, se nalogu spremeni status v PREKLICAN in obarva sivo.)*

#### *NASVET*

*Ukaz Preklic je dosegljiv tudi s klikom na desno tipko miške na nalog, ki ga želite preklicati.*

# <span id="page-26-0"></span>Preverjanje statusa nalogov v arhivu nalogov

Če so bili nalogi, ki ste jih poslali na banko izvršeni, preklicani, zavrnjeni, lahko preverite v arhivu nalogov.

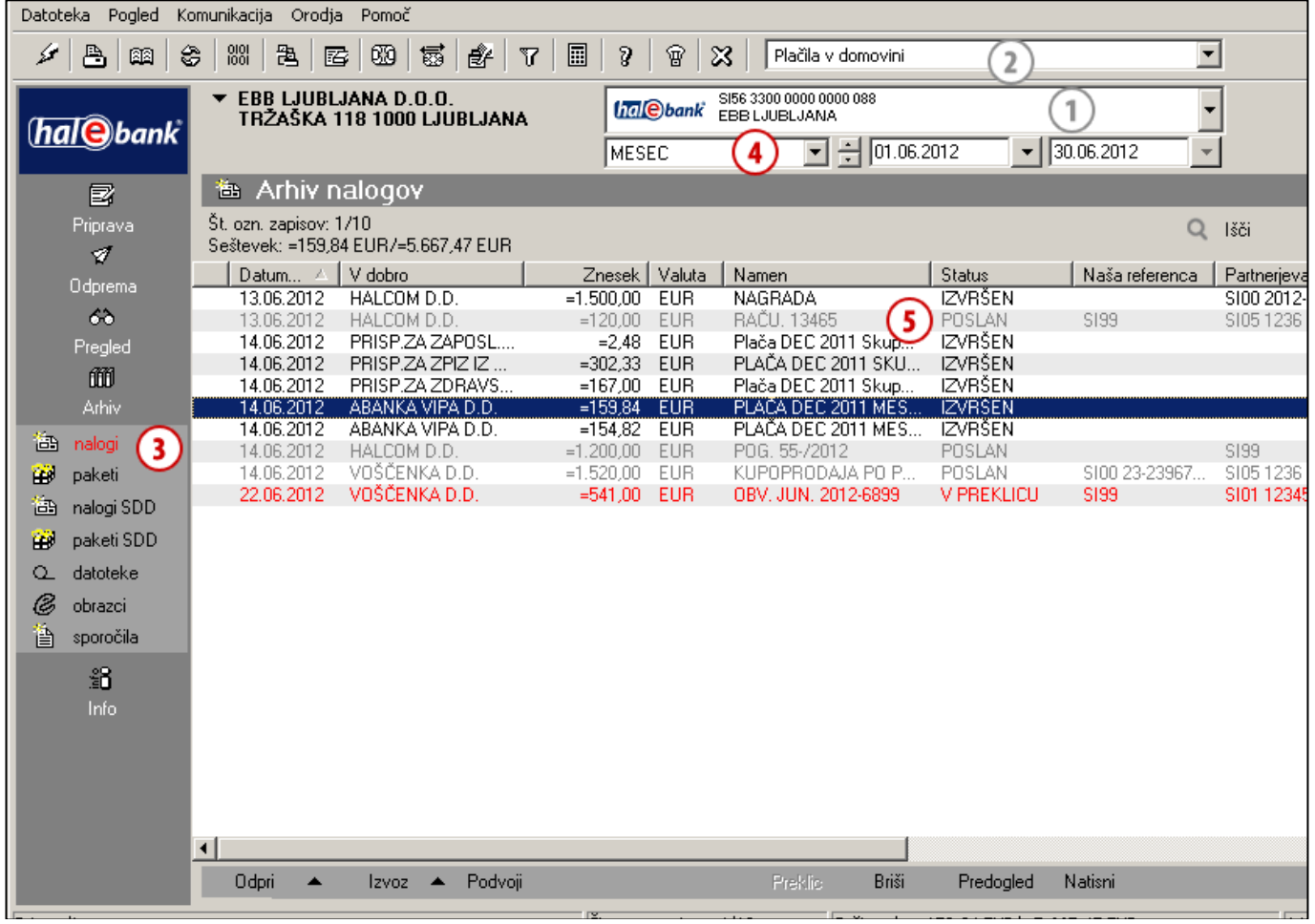

- **1** Izberite račun obremenitve.
- **2** Izberite vrsto poslovania.<sup>1</sup>
- **3** Vstopite v mapo **Arhiv > Nalogi.**
- **4** Izberite časovni interval, da skrčite izbor nalogov in lažje poiščete iskani nalog.

### **5** Preverite status.

#### *Pomen osnovnih statusov:*

- *POSLAN, V POSTOPKU: Nalog je bil poslan v banko in čaka, da ga banka obdela. (Če ima nalog datum plačila vnaprej ali datum obremenitve, bo vmesni čas imel nalog status POSLAN oz. V POSTOPK (nalog SDD). Banka ga bo obdelala na datum zapadlosti).*
- *ZAVRNJEN: Nalog je bil zavrnjen s strani banke. Banka je nalog skušala obdelati, vendar plačilo ni bilo in ne bo izvršeno (glej opozorilo).*
- *V PREKLICU: Nalog v banki še ni bil dokončno preklican.*
- *PREKLICAN: Nalog ste še pred obdelavo v banki uspešno preklicali. Plačilo ni bilo izvršeno.*
- *IZVRŠEN: Banka je nalog obdelala in plačilo je bilo uspešno izvršeno.*

#### *OPOZORILO*

*Podatki, ki jih imate v Hal E-Bank (stanja, promet, izpiski, arhiv nalogov) so shranjeni lokalno na vašem računalniku. Da bodo vaši podatki ažurni, jih morate osvežiti s klikom na ikono* .

#### *OPOZORILO*

*Razlog zavrnitve naloga je zapisan v zavrnjeni prometni postavki. Zavrnjena prometna postavka je v mapi Pregled > Promet izpisana v sivi barvi. Če zavrnjeno prometno postavko odprete (dvoklik na prometno postavko ali ukaz Odpri), lahko razlog zavrnitve preberete v spodnji vrstici obrazca.*

# <span id="page-27-0"></span>**Hitri vodič**

Plačevanje v Hal E-Bank poteka v treh korakih. Prikazan je potek plačevanja.

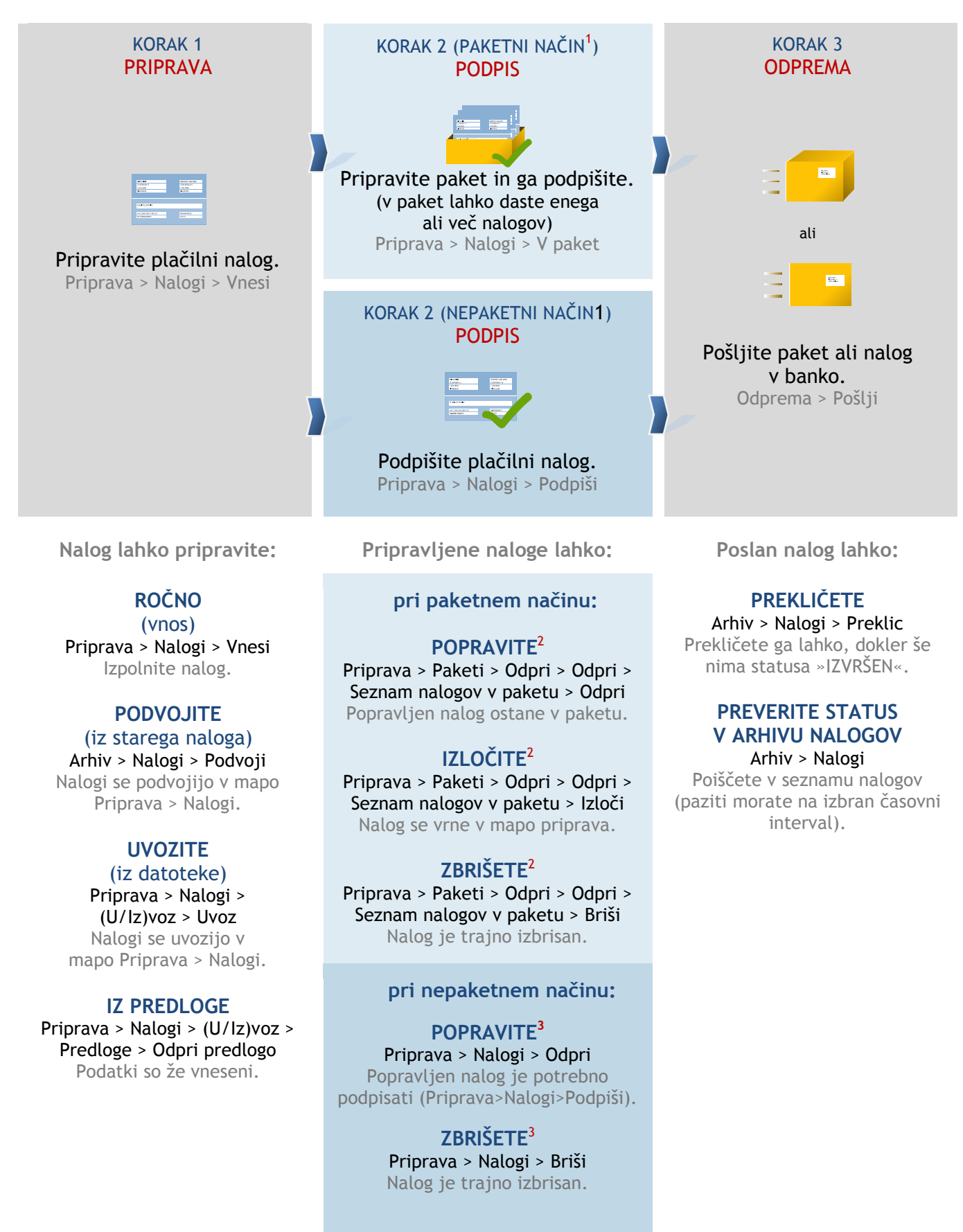

<sup>1</sup> Če v levem meniju lahko kliknete na **Priprava > Paketi**, uporabljate paketni način dela, drugače pa nepaketni način dela.

<sup>2</sup> Če ima paket status PREVERJEN, ga morate odkleniti (Priprava > Paketi > Odkleni).

 $3$  Če ima nalog status PREVERJEN, ga morate odkleniti (Priprava > Nalogi > Odkleni).

# <span id="page-28-0"></span>**Množična plačila SEPA**

V tem delu boste izvedeli, kako lahko pripravite pakete množična plačila SEPA (MP SEPA), jih uvozite v Hal E-Bank, pakete MP SEPA ročno oblikujete iz pripravljenih nalogov v pripravi, kako pakete MP SEPA pregledujete, pošljete v banko, prekličete…. MP SEPA nadomeščajo preteklo poslovanje z NPI DO (Novimi plačilnimi instrumenti – direktnimi odobritvami).

**Paket MP SEPA** predstavlja n-število plačilnih nalogov, ki jih pripravite v zaledni aplikaciji in jih združite v paket MP SEPA. Paket MP SEPA uvozite v e-banko in ga posredujete v izvršitev banki. Paket MP SEPA lahko oblikujete tudi ročno iz nalogov v pripravi. Banka za prejeti paket MP SEPA za vse naloge posreduje le **eno** (zbirno) **obremenitveno postavko.** Banka lahko paket MP SEPA tudi v celoti zavrne.

Za delo s paketi MP SEPA potrebujete pooblastilo za delo z izbranim računom (priprava paketov, podpisovanje, pošiljanje podatkov, pregledovanje).

Uvoz paketa in ročna priprava paketa MP SEPA sta omogočena v kanalu Plačila v domovini.

Pri uvozu oz. ročnem oblikovanju paketa MP SEPA lahko izbirate med uvozom/pripravo zaprtega ali odprtega paketa MP SEPA (podrobneje v nadaljevanju).

*OPOZORILO*

**Vse banke ne podpirajo poslovanja s paketi MP SEPA. V tem primeru je delo s paketi MP SEPA onemogočeno.** 

**Banka lahko podpira tudi le delno funkcionalnost npr. samo uvoz paketov MP SEPA, medtem, ko ročne priprave paketa MP SEPA iz nalogov v pripravi, ne podpira. V tem primeru kreiranje paketa MP SEPA iz pripravljenih nalogov ni možno.**

# <span id="page-29-0"></span>Priprava paketa MP SEPA za uvoz

Paket MP SEPA za uvoz pripravite v zaledni aplikaciji. Pri pripravi upoštevajte navodila za pripravo paketa MP SEPA, saj bo v nasprotnem primeru paket z MP SEPA plačili ob uvozu zavrnjen. Podrobnejši opis priprave paketa MP SEPA dobite na spletnem naslovu: *[www.halcom.si/ebanka/pomoc](http://www.halcom.si/ebanka/pomoc)* v razdelku **Priročniki**, poglavje **Množična plačila SEPA – Napotki za pripravo paketa MP SEPA**.

# <span id="page-30-0"></span>Pooblastila za delo s paketi MP SEPA

Za uvoz, podpisovanje, pregledovanje, pošiljanje paketov MP SEPA potrebujete pooblastila za kanal Plačila v domovini za izbrani račun, ki za delo s paketi vsebuje naslednja pooblastila:

- pripravo in pregled paketov,
- podpisovanje,
- pošiljanje.

# <span id="page-31-0"></span>Uvoz paketa MP SEPA

Uvoz paketa MP SEPA je podoben uvozu nalogov. Uvoz je omogočen v kanalu Plačila v domovini. Pred uvozom paketa MP SEPA preverite, da imate v nastavitvah uvoznih konverterjev pri »Uvozi pakete MP SEPA kot navadne naloge« nastavljeno izbrano vrednost »NE«, saj bo v nasprotnem primeru paket MP SEPA uvožen kot paket z navadnimi nalogi<sup>1</sup>.

Pri uvozu paketa MP SEPA se odločite, v kakšni obliki boste paket MP SEPA uvozili. Izbirate lahko med možnostjo uvoza **odprtega** ali **zaprtega** paketa MP SEPA. Privzeto vrednost tipa paketa si lahko nastavite tudi v Nastavitvah (Alt + O), zavihku Razno (glej priročnik Dodatna orodja in nastavitve).

Če se odločite za uvoz paketa MP SEPA – **odprt** boste pri nadaljnjem delu lahko naloge iz paketa tudi pregledovali. Če se odločite za uvoz paketa MP SEPA – **zaprt** pregledovanje posameznih nalogov iz paketa ne bo omogočeno.

Pripravljen paket MP SEPA uvozite v e-banko.

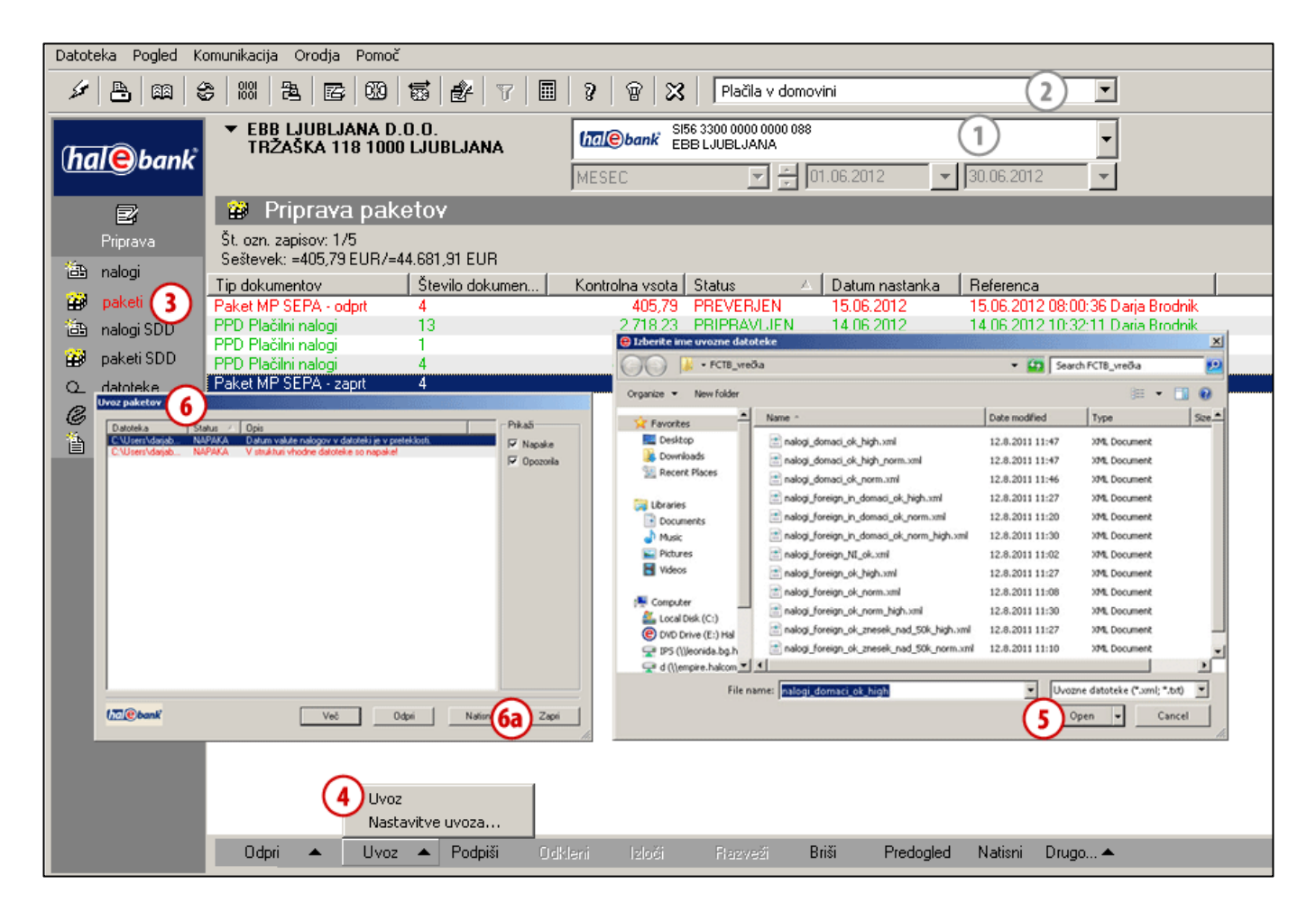

- **1** Izberite račun obremenitve.
- **2** Izberite vrsto poslovanja »**Plačila v domovini«**.
- **3** Vstopite v mapo **Priprava > Paketi.**
- **4** Izberite ukaz **Uvoz > Uvoz**.
- **5** V oknu »Izberite ime uvozne datoteke« poiščite in izberite datoteko in kliknite **Open (Odpri)**.
- **6** V primeru, da paket MP SEPA, ki ga uvažate vsebuje napako, vas program o tem opozori. Okno zaprite s klikom na **Zapri (6a).**

### PLAČEVANJE – MNOŽIČNA PLAČILA SEPA

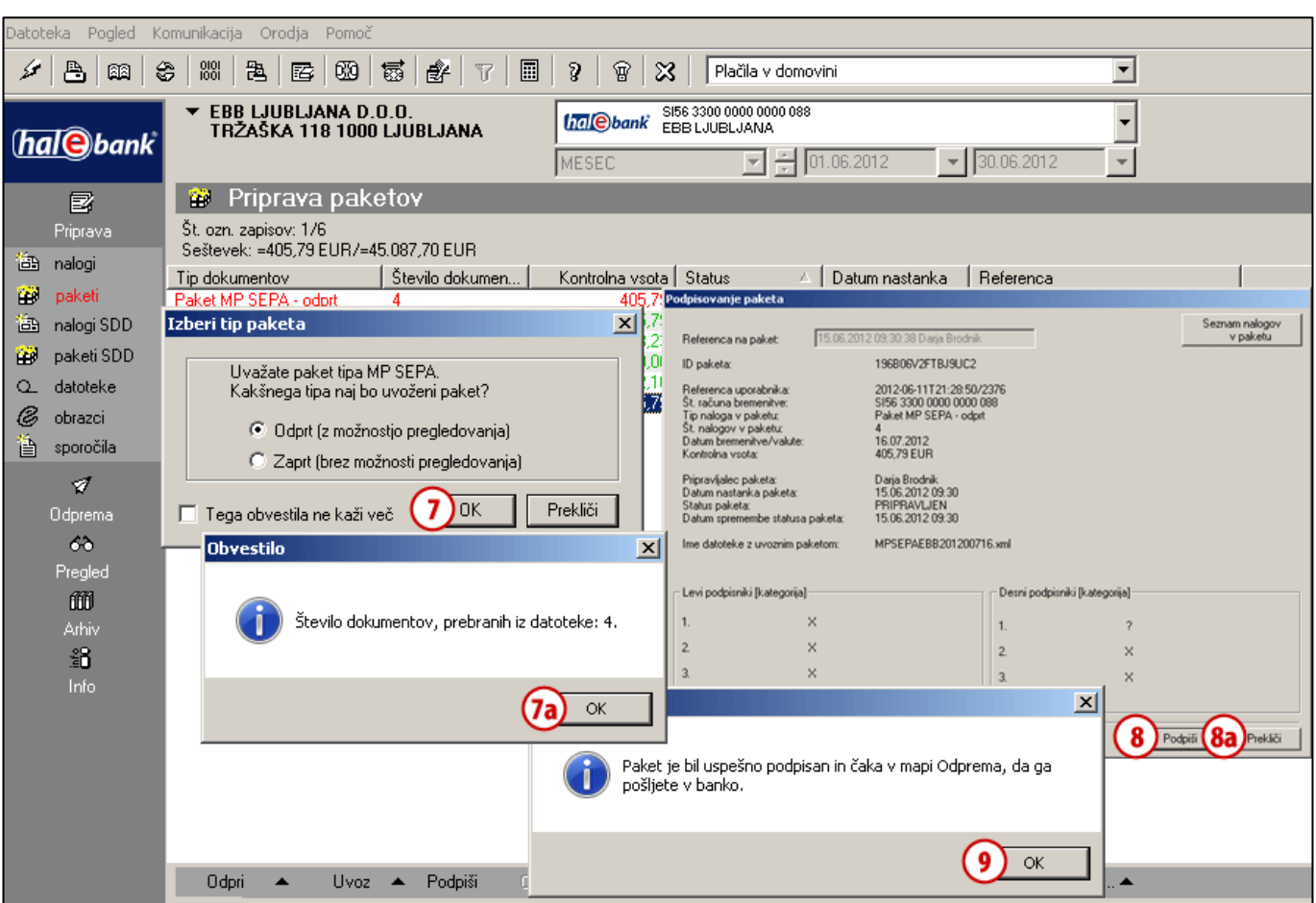

- **7** V primeru, da je paket MP SEPA, ki ga uvažate pravilno pripravljen, se odpre okno, v katerem izberite tip paketa - **odprt/zaprt** in izbiro potrdite s klikom na **OK (7).** Izpiše se obvestilo o številu prebranih dokumentov. Okno zaprite **(7a)**.
- **8** V oknu »Podpisovanje paketa« paket podpišite z ukazom »**Podpiši** « **(8)** ali podpis Prekličite z ukazom »**Prekliči**« **(8a).**
- **9** Po podpisu dobite obvestilo, da vas paket MP SEPA čaka v Odpremi. Obvestilo potrdite z **OK**. Paket MP SEPA odpošljite banki na enak način, kot je opisano v poglavju [Korak 3: Pošljite v banko](#page-9-0).

# <span id="page-33-0"></span>Priprava paketa MP SEPA iz nalogov v pripravi<sup>1</sup>

Paket MP SEPA lahko oblikujete tudi iz nalogov, ki se nahajajo v mapi **Priprava** > **Nalogi** (v kanalu Plačila v domovini). Za oblikovanje paketa MP SEPA iz nalogov v pripravi veljajo podobna pravila kot za oblikovanje paketa MP SEPA kot uvozne datoteke. Upoštevati je potrebno napotke o pripravi drugih podatkov pri plačilnih nalogih (npr. enak račun obremenitve…). Krovni podatki paketa MP SEPA se oblikujejo avtomatsko.

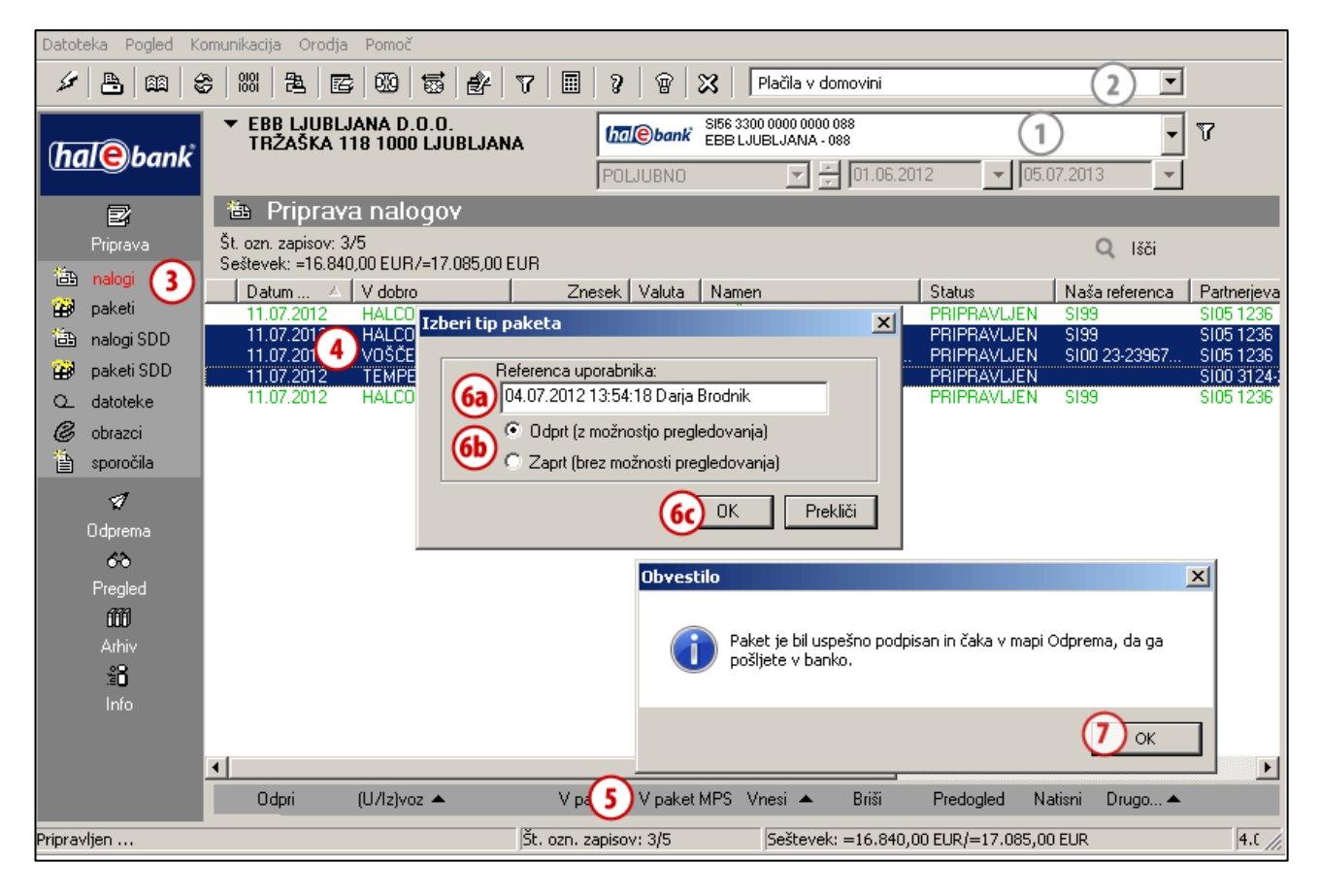

- **1** Izberite račun obremenitve.
- **2** Izberite vrsto poslovanja **Plačila v domovini**.
- **3** Vstopite v mapo **Priprava > Nalogi.**
- **4** Izberite naloge.
- **5** Izberite ukaz **V paket MPS.**
- **6** V primeru, da nalogi izpolnjujejo pogoje za oblikovanje paketa MP SEPA, se odpre okno »Izberi tip paketa«. Preverite, ali želite ohraniti avtomatsko oblikovano referenco uporabnika za kreiranje paketa MP SEPA ali pa podatek enostavno spremenite **(6a).** Nato izberite tip paketa - **odprt/zaprt (6b)** in izbiro potrdite **(6c).**

**7** Izpiše se obvestilo o uspešnosti kreiranja paketa. Okno zaprite. *(Pripravljen paket MP SEPA se nahaja v mapi Priprava > paketi in mapi Odprema. Za ostalo delo s paketi MP SEPA glej nadaljevanje).*

# <span id="page-34-0"></span>Delo s paketi MP SEPA

Pri paketih MP SEPA so poleg uvoza omogočene naslednje akcije: Odpri, Podpiši, Briši, Predogled, Natisni, Drugo. Izvajanje posameznih akcij je odvisno od statusa paketa MP SEPA (pripravljen, preverjen…) in tipa paketa (odprt/zaprt). Delo s paketi MP SEPA je neodvisno od tega, ali je bil paket pripravljen iz nalogov v pripravi ali pa je bil paket uvožen.

# <span id="page-34-1"></span>**Odpiranje paketa MP SEPA**

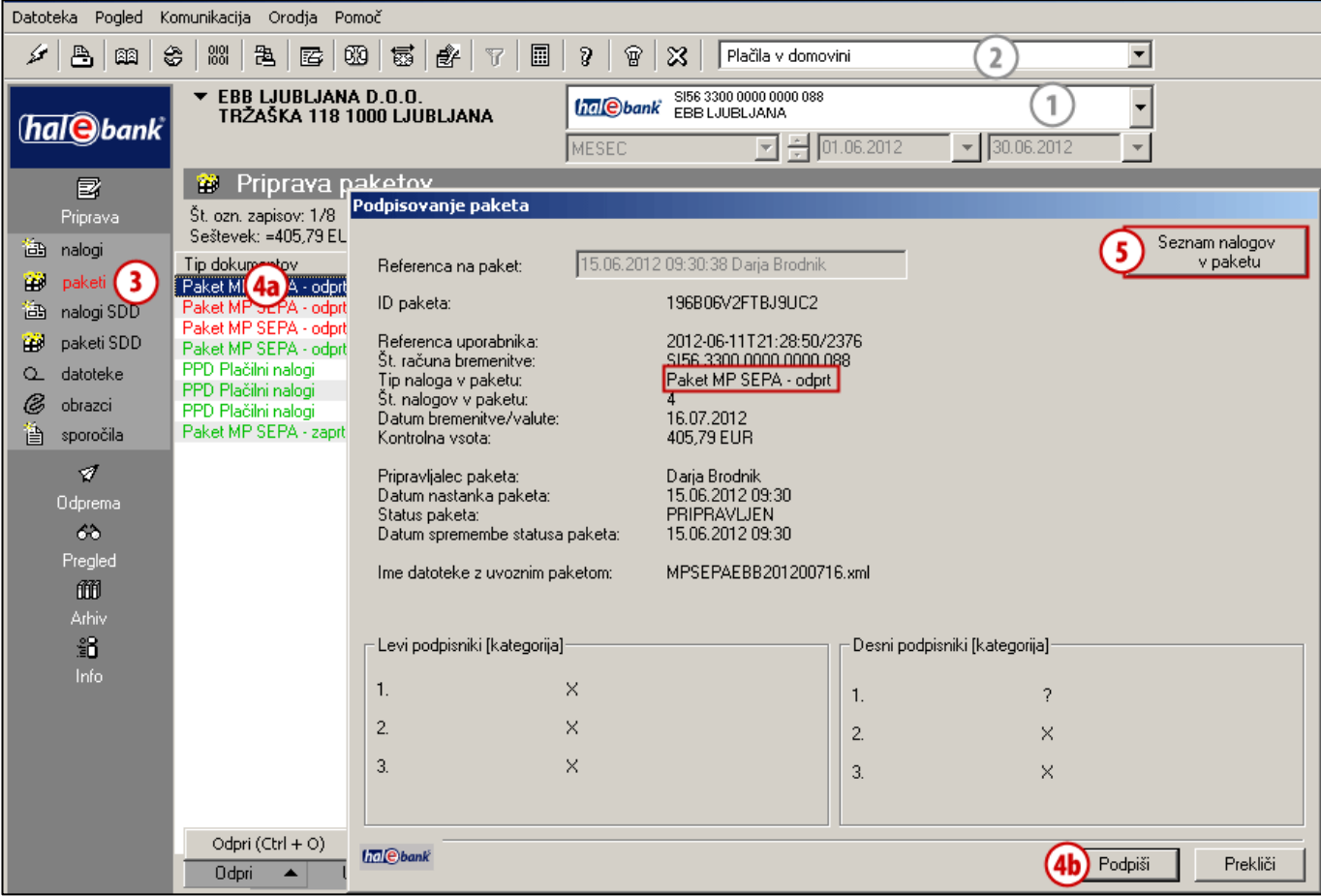

- **1** Izberite račun obremenitve.
- **2** Izberite vrsto poslovanja **Plačila v domovini**.
- **3** Vstopite v mapo **Priprava > Paketi.**
- **4** Izberite paket **(4a).** Če ima paket status PRIPRAVLJEN (paket še ni podpisan), ga podpišite **(4b)** (na enak način kot pakete z navadnimi nalogi).
- **5** V paketu tipa »odprt« (ne glede na njegov status) si lahko naloge ogledate s klikom na ukaz **Seznam nalogov v paketu**. Če ste izbrali paket MP SEPA »zaprt«, ukaz za pregled **Seznam nalogov v paketu** ni viden.

### <span id="page-35-0"></span>**Urejanje paketa MP SEPA**

Paketa MP SEPA oz. nalogov v tem paketu **ni možno urejati.** To pomeni, da v paketu MP SEPA ni možno popravljati posameznih nalogov, jih izločati in shraniti drugam, niti jih brisati iz paketa.

### <span id="page-35-1"></span>**Pregled/tiskanje paketa MP SEPA**

Paket MP SEPA lahko odprete **(1)**, odklenete **(2)**, pregledate **(3)**, ga natisnete **(4)** in izberete opcijo Drugo **(5)**. Pri odpiranju/predogledu/tiskanju zaprtega paketa MP SEPA so vidni le podatki o paketu, ne pa tudi podatki posameznih nalogov **(6)**. Pri odprtem paketu MP SEPA so vidni tudi podatki posameznih nalogov.

Podatki pri zaprtem tipu paketa MP SEPA:

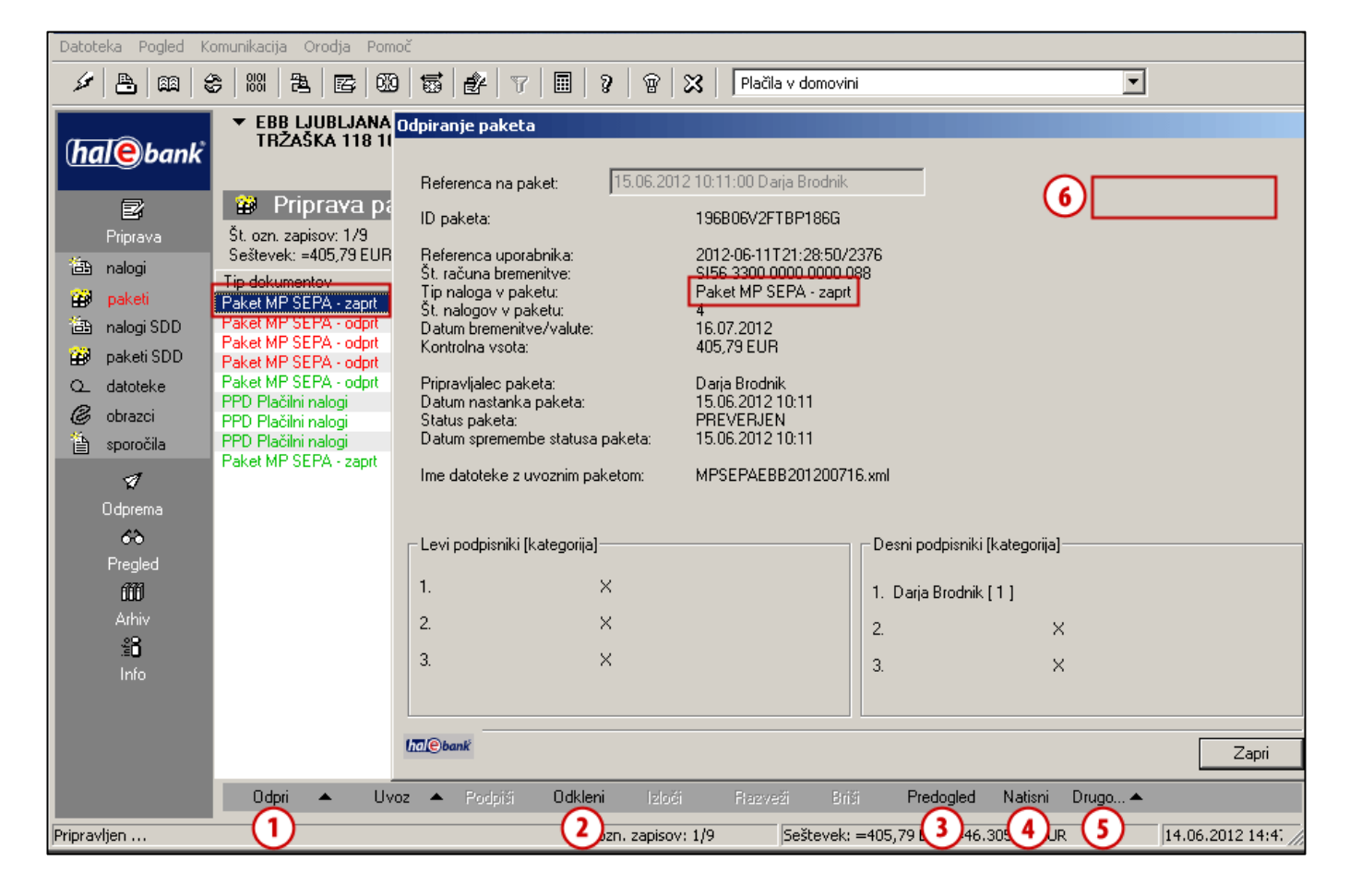

Podatki pri odprtem tipu paketa MP SEPA:

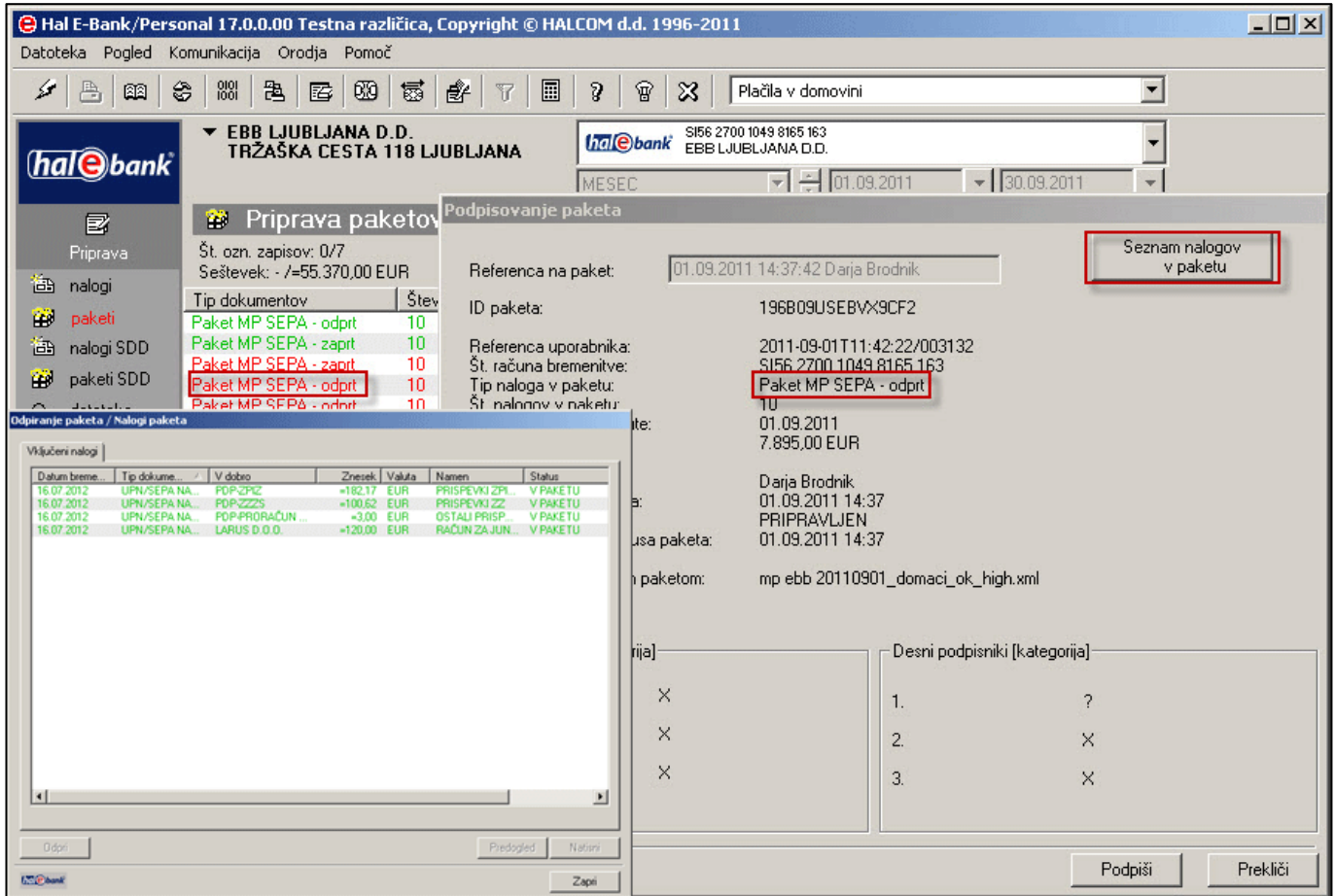

### <span id="page-36-0"></span>**Brisanje paketa MP SEPA iz Priprave paketov**

Celoten paket MP SEPA iz Priprave paketov lahko brišete. Brisanje izvedete na enak način, kot brisanje posameznih plačilnih nalogov (glej poglavje [Brisanje nalogov\)](#page-19-0). Brisanje izvedete z ukazom **Alt + D** ali če v spodnji orodni vrstici izberite Briši **(1).** Brisanje potrdite z ukazom Briši v oknu »Brisanje paketa« **(1a).**

### PLAČEVANJE – MNOŽIČNA PLAČILA SEPA

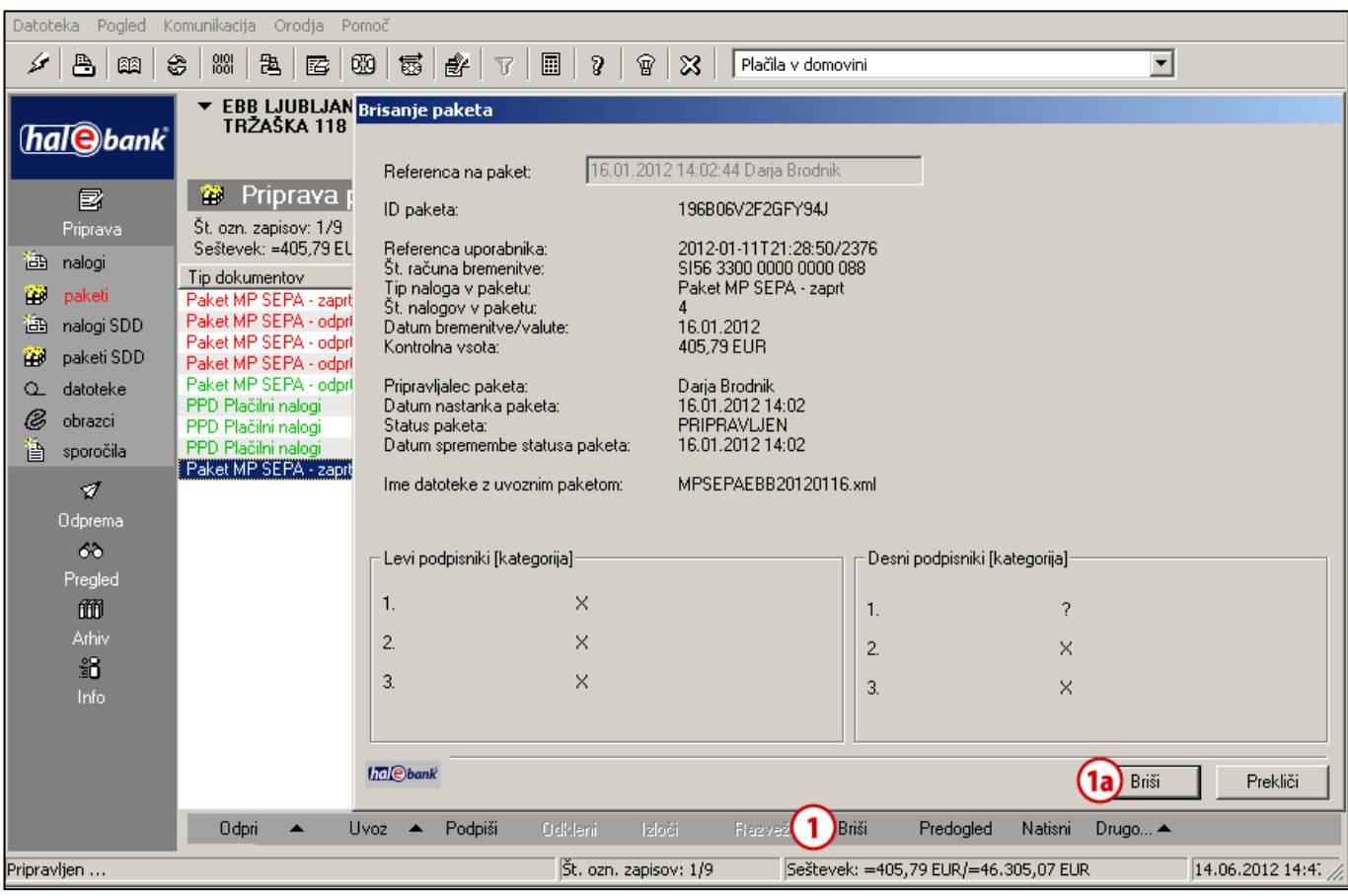

### **Drugo**

V okviru te akcije lahko izberete možnost **»Pošlji v podpisovanje«**, če vaša banka to storitev podpira, in izberete opcijo **»Pogled«.**

### <span id="page-37-0"></span>**Podpisovanje paketa MP SEPA**

Podpis paketa MP SEPA poteka na enak način kot podpis paketa z navadnimi plačilnimi nalogi. V orodni vrstici spodaj izberite **Podpiši (1)**, nato izbiro potrdite na oknu »Podpisovanje paketa« **(2)** in potrdite obvestilo s klikom gumba **OK (3)**.

### PLAČEVANJE – MNOŽIČNA PLAČILA SEPA

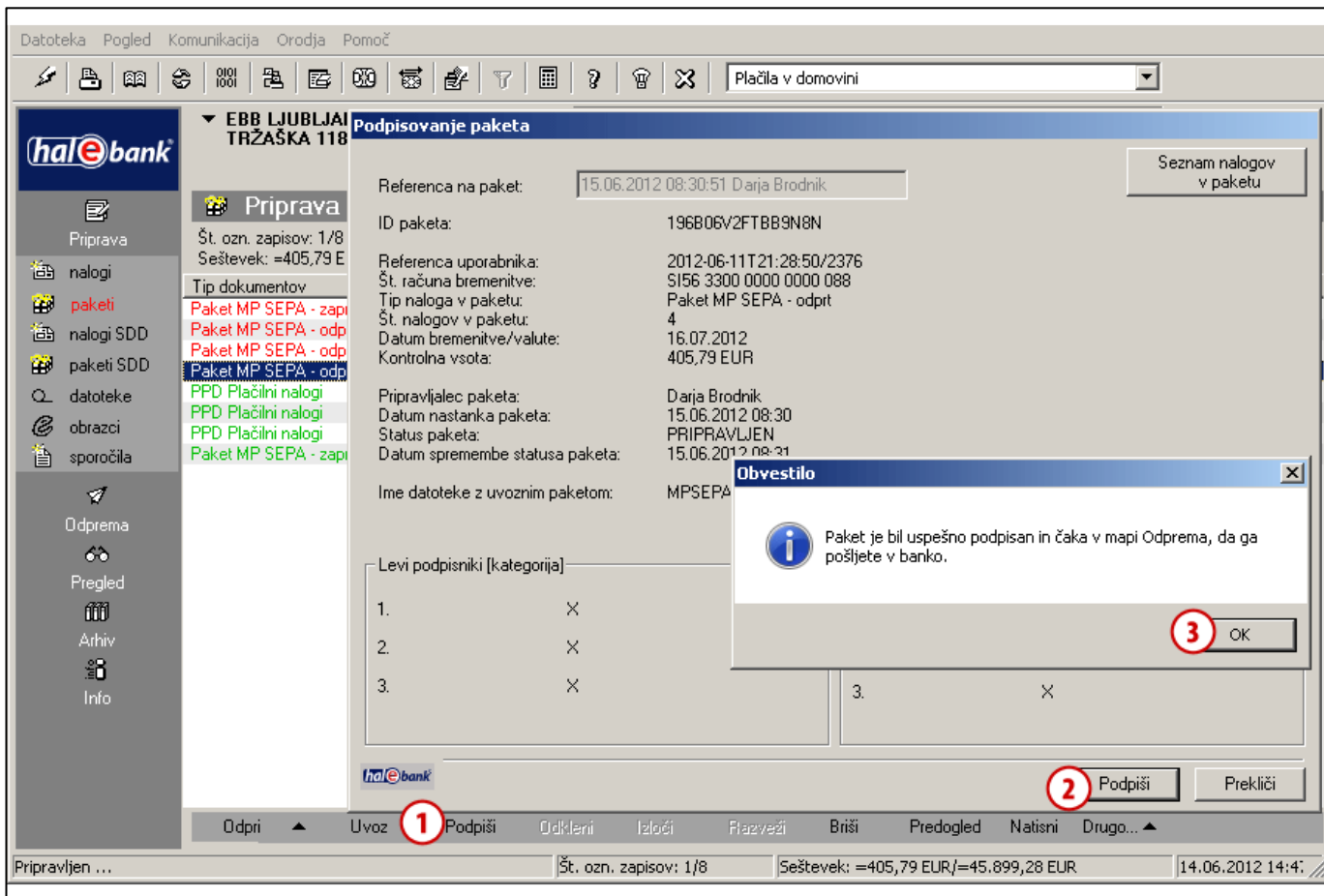

### <span id="page-38-0"></span>**Pošiljanje paketa MP SEPA v banko**

Podpisan paket MP SEPA se nahaja v mapi **Odprema,** kjer čaka, da ga pošljete v banko. Postopek posredovanja paketa MP SEPA v banko je enak postopku za pošiljanje paketov s plačilnimi nalogi (glej poglavje [Korak 3: Pošljite v banko](#page-9-0)).

### <span id="page-39-0"></span>**Arhiv paketov MP SEPA**

Odposlan paket MP SEPA se nahaja v mapi **Arhiv> Paketi.**

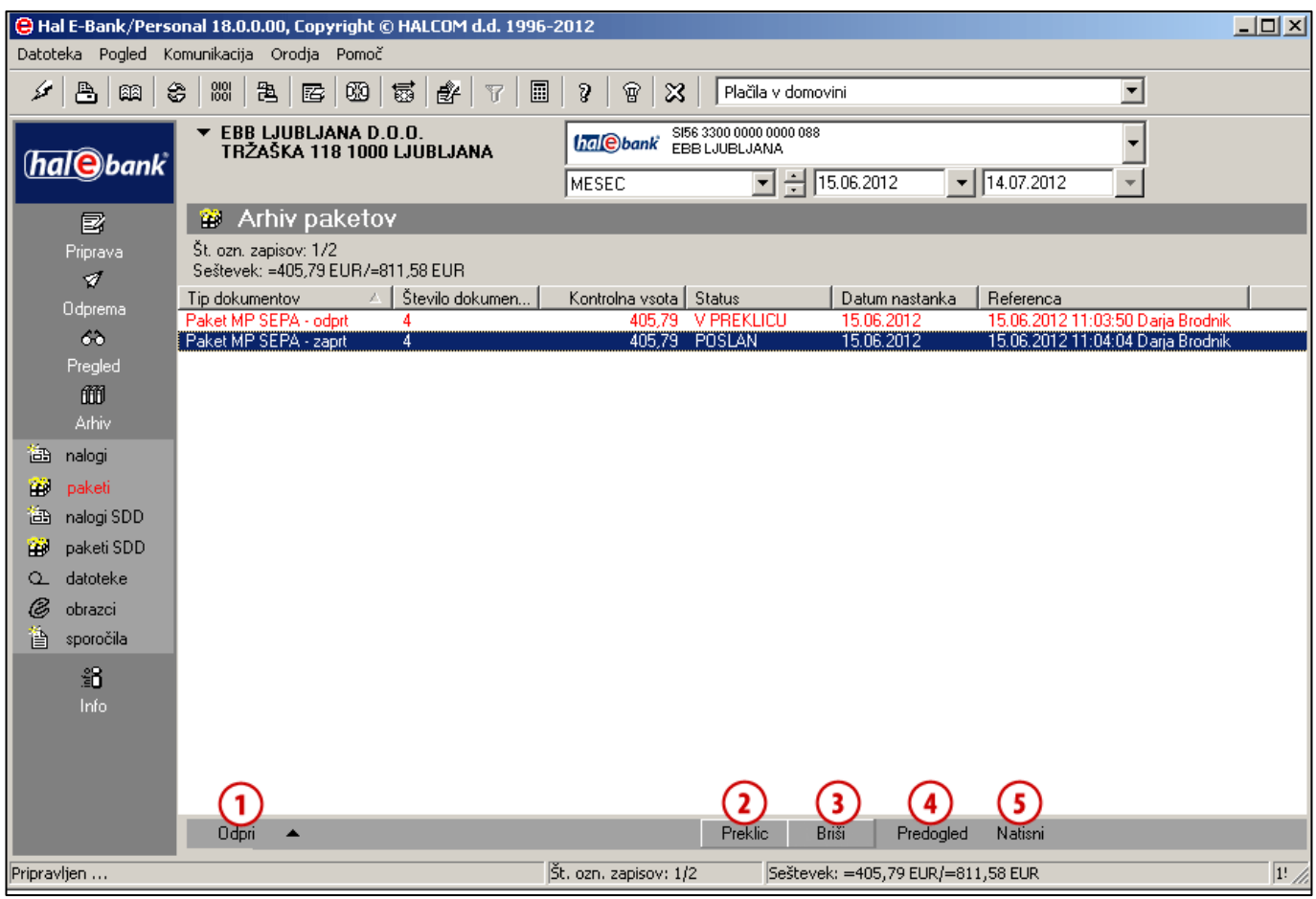

V mapi **Arhiv > Paketi** lahko pakete MP SEPA:

- odprete **(1)** v odvisnosti od tipa paketa **odprt/zaprt**,
- prekličete **(2)** v odvisnosti od statusa paketa. Paket MP SEPA lahko prekličete, če ima status POSLAN, V ČAKANJU,
- brišete **(3)** v odvisnosti od statusa paketa. Paket MP SEPA lahko brišete, če ima status IZVRŠEN, PREKLICAN, ZAVRNJEN,
- pregledate možnost predogled **(4)** in
- natisnete **(5).**

Posamezen postopek s paketi MP SEPA izvedete na enak način kot to velja za posamezne plačilne naloge.

V arhivu paketov MP SEPA lahko tudi preverite status paketov. Statusi paketov MP SEPA v arhivu so: POSLAN, IZVRŠEN, V ČAKANJU, V PREKLICU, PREKLICAN in ZAVRNJEN. Pomen posameznih statusov je enak pomenu statusov posameznih plačilnih nalogov (glej poglavje [Preverjanje statusa nalogov v](#page-26-0)  [arhivu nalogov\)](#page-26-0).

# <span id="page-40-0"></span>**SMS obveščanje**

Nekatere banke svojim uporabnikom nudijo storitev SMS obveščanja. Z SMS obvestili banka na mobilni telefon obvesti uporabnika o prejetih nalogih/paketih v banko.

#### *OPOZORILO*

**Vse banke ne podpirajo SMS obveščanja. O možnosti uporabe SMS obveščanja se pozanimajte v vaši banki.**

Če želite vključitev prejemanja SMS obvestil to uredite s svojim skrbnikom v banki. Banka vam bo po vklopu te storitve posredovala SMS obvestilo ob vsakem pošiljanju nalogov/paketov prek odjemalca oziroma ob podpisovanju nalogov/paketov prek WEB aplikacije za oddaljeno podpisovanje.

SMS obvestilo boste prejeli:

- ob vsakem pošiljanju nalogov/paketov prek namestitvene verzije elektronske banke odjemalca,
- ob zadnjem podpisu nalogov/paketov, če so podpisani prek WEB aplikacije.

Obvestilo, ki ga boste prejeli na mobilni telefon bo vsebovalo:

- datum in uro pošiljanja nalogov,
- informacijo o računu bremenitve,
- skupni znesek in število poslanih nalogov,
- telefonsko številko, na katero lahko pokličete v primeru reklamacije.

Banka ponudnica storitve SMS obveščanja vsebino obvestila oblikuje poljubno.

Banka obvešča uporabnika z SMS obvestili o naslednjih poslanih/podpisanih nalogih $^1\!$ :

- UPN/SEPA nalogi,
- prenosih med računi kompenzacijah,
- VP70,
- $MT103+$ ,
- množična plačila SEPA.

Za poslane naloge/pakete iz odjemalca uporabnik prejme eno SMS obvestilo, če pošlje:

- en paket ne glede na število nalogov v njem,
- hkrati do 300 nalogov v različnih paketih (velja za uporabnike do vključno različice 18.0.1.0),
- hkrati do 1.000 nalogov v različnih paketih (velja za uporabnike od različice 18.1.0.0 naprej).

#### PLAČEVANJE – SMS OBVEŠČANJE

Število prejetih SMS obvestil je odvisno od števila nalogov v poslanih paketih, načina in vrstnega reda ter časa pošiljanja. Vseh kombinacij ni možno popisati. V spodnji tabeli so zato prikazani primeri števila prejetih SMS obvestil glede na število paketov in nalogov v njih, poslanih prek namestitvene verzije (odjemalca).

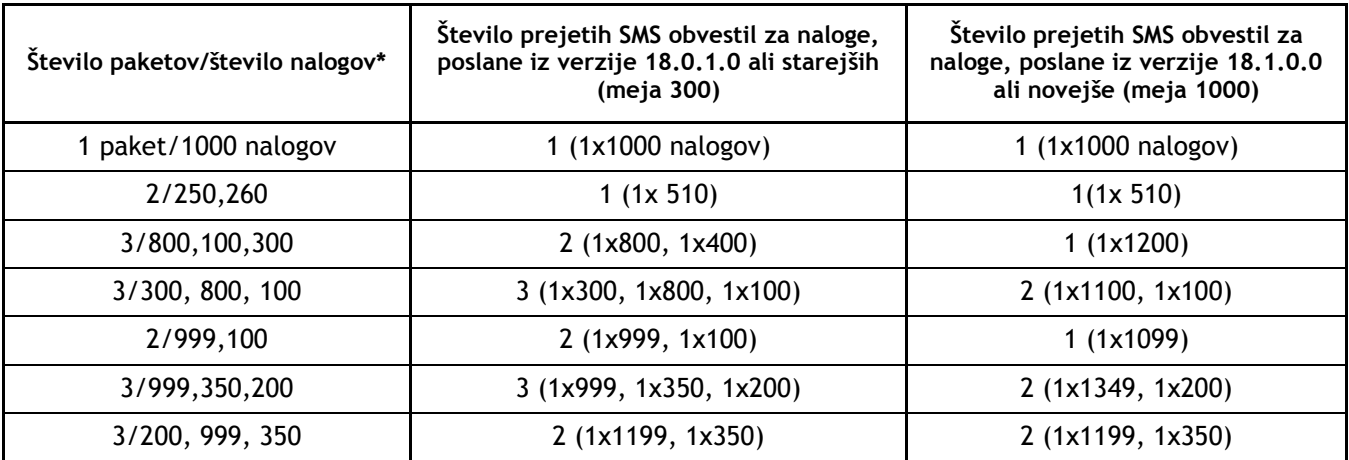

\* Število SMS obvestil je lahko drugačno, če je vrstni red pošiljanja paketov drugačen.

Za podpisane pakete prek WEB aplikacije pa velja, da za vsak podpisani paket uporabnik prejme eno SMS obvestilo, ki je neodvisno od tipa paketa in števila nalogov v njem.